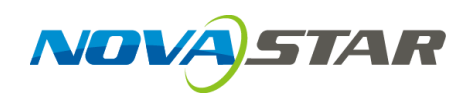

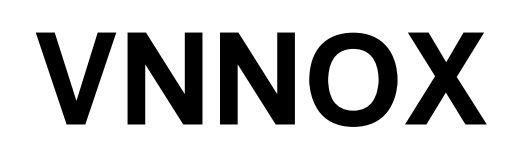

# **云发布服务**

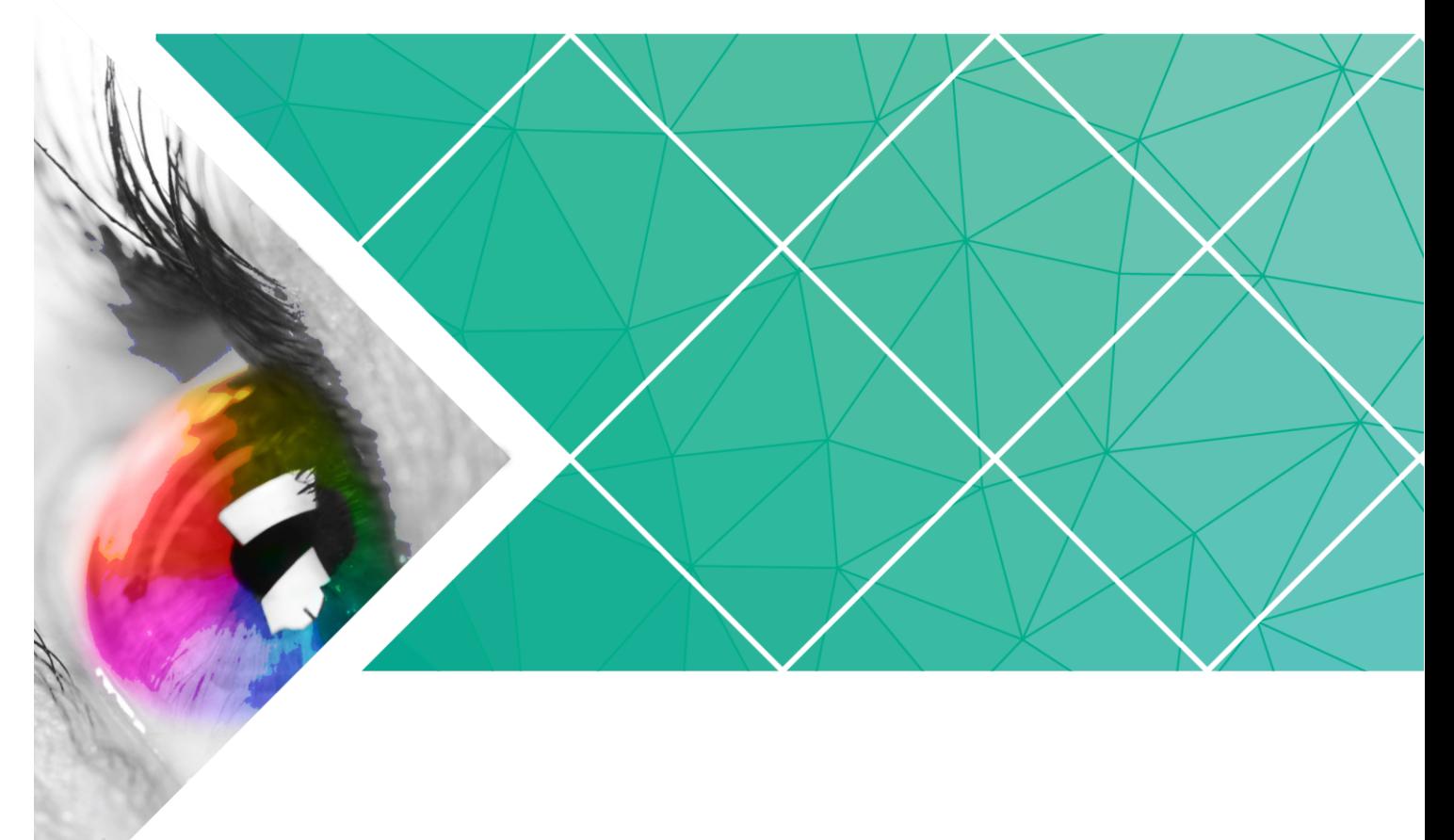

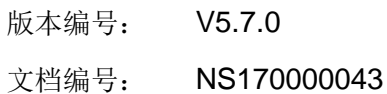

用 户 指 南

#### 版权所有 **©** 西安诺瓦电子科技有限公司 **2017**。保留一切权利。

非经本公司书面许可,任何单位和个人不得擅自摘抄、复制本文档内容的部分或全部,并不得以任何形式 传播。

#### 商标声明

AOVASTAR <sub>是诺瓦科技的注册商标。</sub>

#### 声明

欢迎您选用西安诺瓦电子科技有限公司(以下简称诺瓦科技)的产品,如果本文档为您了解和使用产品带 来帮助和便利,我们深感欣慰。我们在编写文档时力求精确可靠,随时可能对内容进行修改或变更,恕不 另行通知。如果您在使用中遇到任何问题,或者有好的建议,请按照文档提供的联系方式联系我们。对您 在使用中遇到的问题,我们会尽力给予支持,对您提出的建议,我们衷心感谢并会尽快评估采纳。

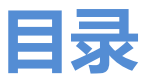

<span id="page-2-0"></span>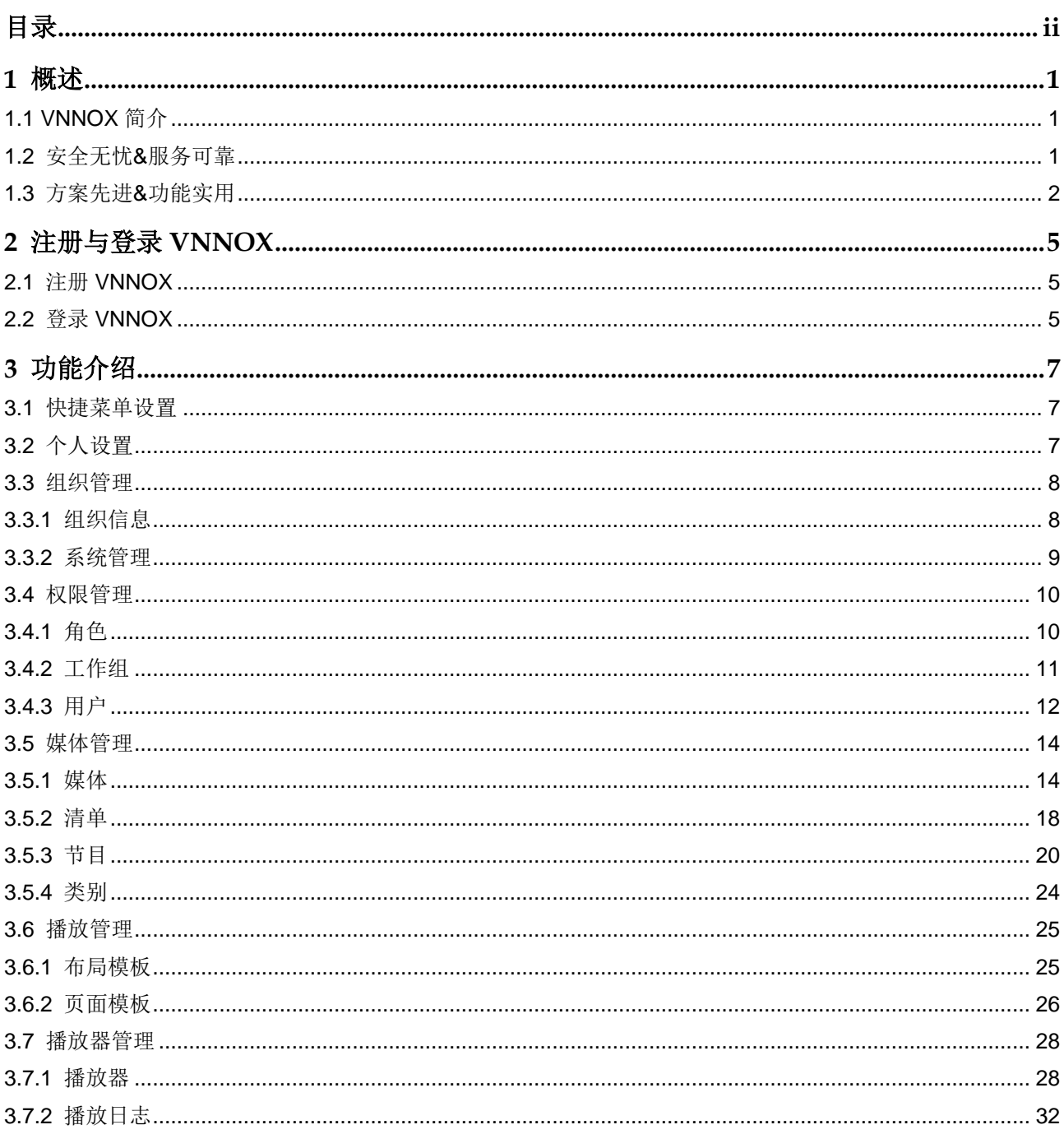

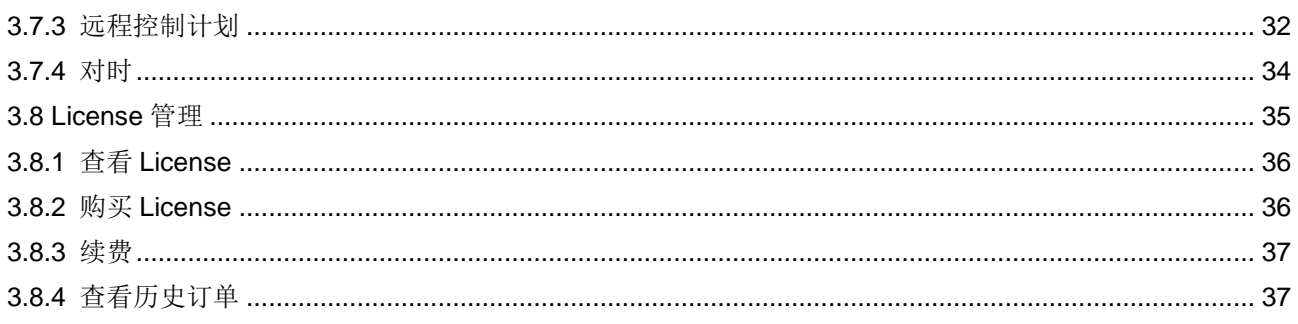

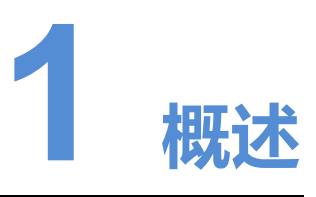

# <span id="page-4-1"></span><span id="page-4-0"></span>1.1 VNNOX 简介

随着智慧城市和商业显示的发展,LED 显示屏应用场景和大规模集群化部署越来越多, 使显示屏数量快速增长。用户迫切需要对地理位置不同、数量众多的显示屏进行远程集 中管理。

针对用户需求,诺瓦科技推出安全的云发布服务 VNNOX,实现 LED 显示屏远程内容管 理和远程终端控制。

VNNOX 能应用于任何显示设备和应用场景。只要有互联网,用户可以在任何时间、任 何地点使用 PC、Pad 或手机访问 VNNOX,将节目传输到显示屏,并按其要求进行播 放。

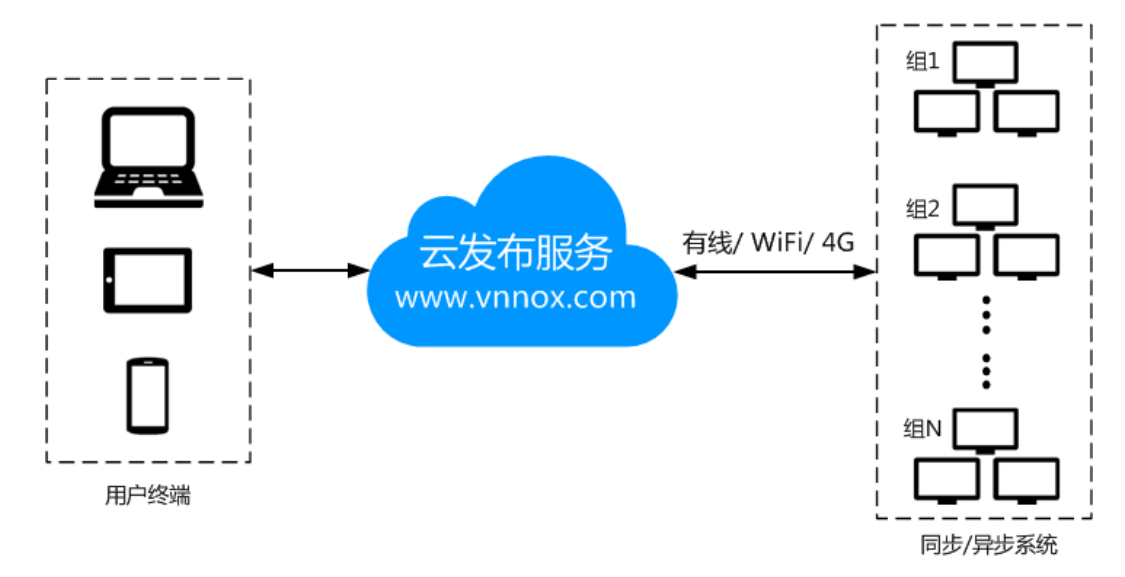

# <span id="page-4-2"></span>1.2 安全无忧&服务可靠

VNNOX 为 LED 显示屏集群管理提供安全无忧&服务可靠的行业应用解决方案。

### 安全无忧

VNNOX 通过以下机制保证系统安全:

- 输入检查:对从 Web 客户端输入的数据进行安全性和有效性检查。
- 客户端鉴权: 采用 OAuth2.0 协议对接入的客户端鉴权。
- 安全报告:将触发安全机制的访问记录在安全报告中,通过分析安全报告预警安全 问题,提前规避攻击。
- 下载鉴权:采用虚拟化集群云存储方案,保证媒体存储和下载服务具有高可用度, 并通过鉴权机制保证媒体下载的安全。
- 授权接入:终端使用组织隔离,用户名和密码授权的方式接入系统。
- 传输加密:采用 HTTPS 协议确保网络传输中的数据处于加密状态,避免数据被抓 包或篡改。

#### 服务可靠

VNNOX 通过服务器主备容灾机制保证服务稳定,通过数据备份机制防止数据丢失,给 用户提供高可靠性服务。

同时,技术支持工程师给用户提供 7×24 小时运维服务。

# <span id="page-5-0"></span>1.3 方案先进&功能实用

VNNOX 基于用户实际需求和多年行业经验,以简单易用、先进可靠的理念进行设计。

#### 方案先进

VNNOX 采用先进的云服务技术,用户只需通过互联网访问 VNNOX,即可享受所需的 服务。

方案优点:

- 更便捷: 通过 Web 访问, 只要有互联网, 能随时随地进行操作。
- 更安全:通过通道加密、数据指纹和权限管理保证系统的安全。
- 更高效:通过统一的平台远程制作和发布节目,以及控制显示屏。
- 更智能:采用智能的技术算法和监控,极大减少用户工作量,提高效率。
- 更可靠:通过服务器主备容灾机制和数据备份机制保证高可靠性。

#### 功能实用

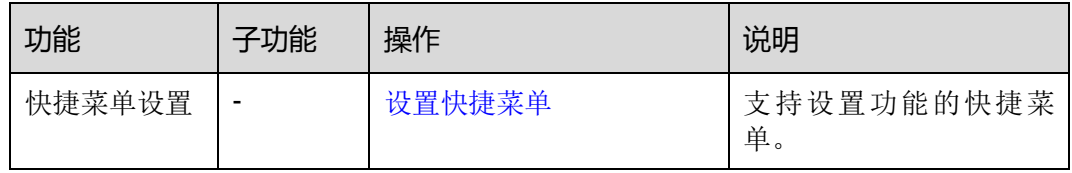

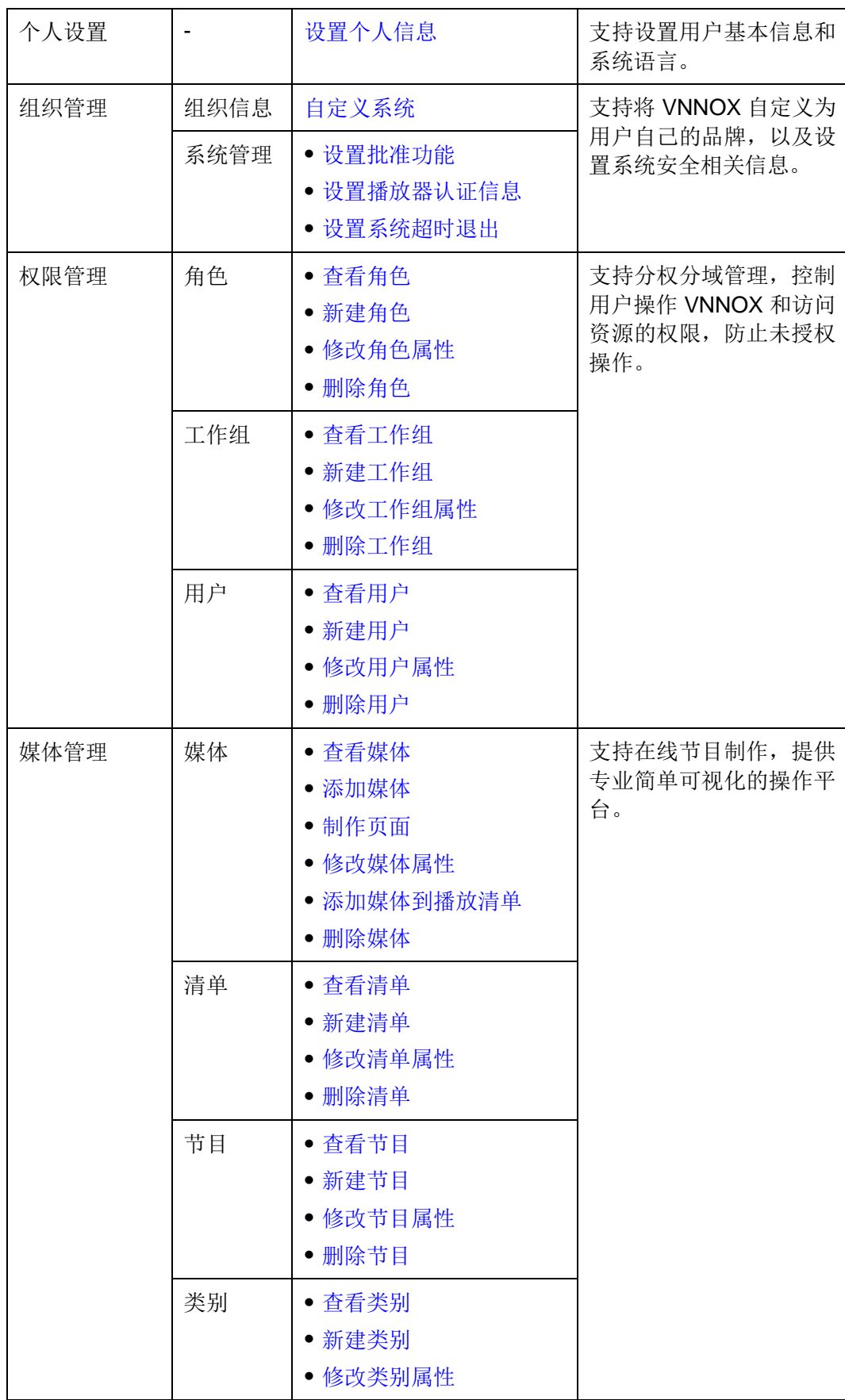

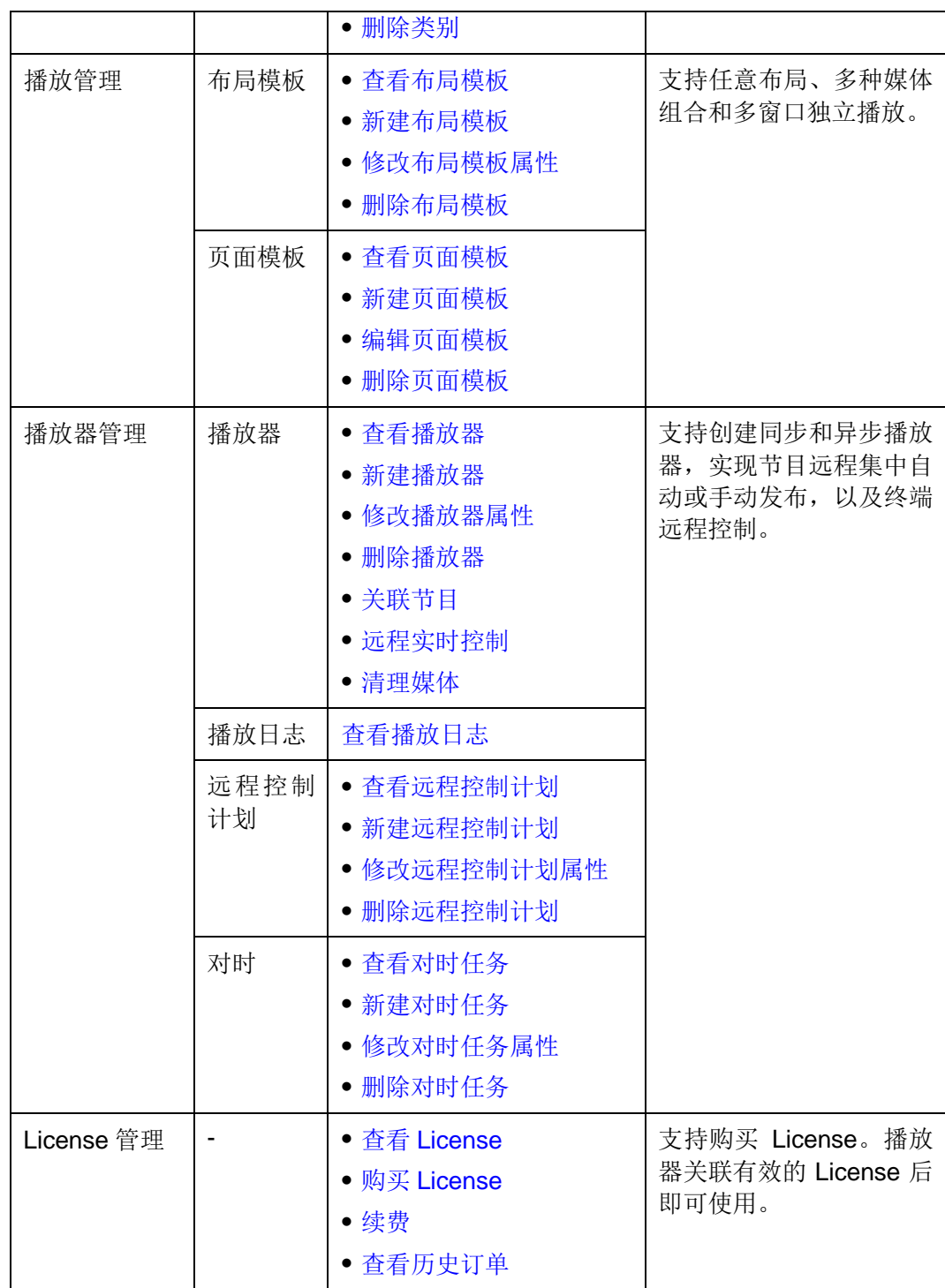

# **2 注册与登录 VNNOX**

# <span id="page-8-1"></span><span id="page-8-0"></span>2.1 注册 VNNOX

- 步骤 1 访问 [http://www.vnnox.com](http://www.vnnox.com/), 单击界面右上方的"注册"。
- 步骤 2 选择服务器节点,单击"确定"。
- 步骤 3 输入注册 VNNOX 所需的信息。

系统默认显示通过邮箱注册 VNNOX 的界面。单击"通过手机注册",可以切换到通过 手机注册 VNNOX 的界面。

步骤 4 单击"注册"。

系统提示注册成功,并自动跳转到登录界面。

注册成功后,用户默认是系统管理员角色,拥有所有权限;用户所属工作组默认为系统 工作组,可以管理所有资源。此默认角色和工作组都不能修改。同时, VNNOX 自动分 配 5 个免费 License 给用户。免费 License 的有效期为 1 个月。

# <span id="page-8-2"></span>2.2 登录 VNNOX

- 步骤 1 访问 [http://www.vnnox.com](http://www.vnnox.com/), 单击界面右上方的"登录"。
- 步骤 2 选择服务器节点,单击"确定"。
- 步骤 3 输入帐户名称和密码, 单击"登录"。

登录 VNNOX 成功后, 显示"首页", 如图 [2-1](#page-9-0) 所示。

#### 图2-1 "首页"界面

<span id="page-9-0"></span>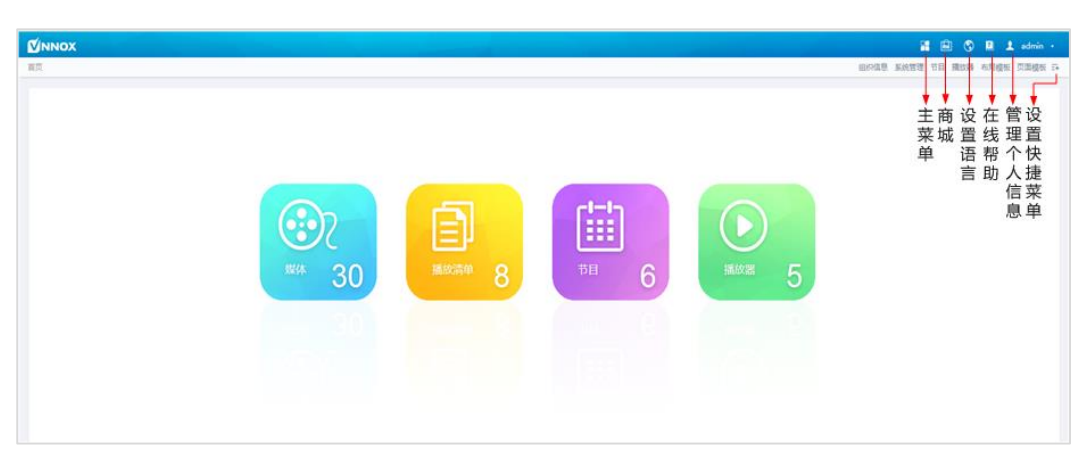

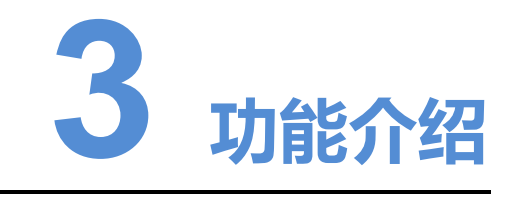

# <span id="page-10-1"></span><span id="page-10-0"></span>3.1 快捷菜单设置

#### 应用场景

快速进入<mark>十</mark>中的子菜单。

#### 相关信息

快捷菜单是系统功能的快速入口。用户可以为经常使用的功能设置快捷菜单,提高操作 效率。

#### <span id="page-10-3"></span>设置快捷菜单

- 步骤 1 单击界面右上角的二十。
- 步骤 2 在弹出对话框中, 勾选一个或多个菜单, 例如"节目"和"播放器"。
- 步骤 3 单击"确定"。系统显示如下快捷菜单。

节目 播放器 三+

# <span id="page-10-2"></span>3.2 个人设置

#### 应用场景

VNNOX 当前用户查看或更新个人设置。

## 相关信息

个人设置包括当前用户的基本信息、所属工作组和系统语言。

#### <span id="page-11-2"></span>设置个人信息

步骤 1 单击界面右上角的 <sup>1</sup> admin , 在弹出菜单中选择"个人设置"。

步骤 2 设置用户基本信息、系统语言,或查看用户所属的工作组。

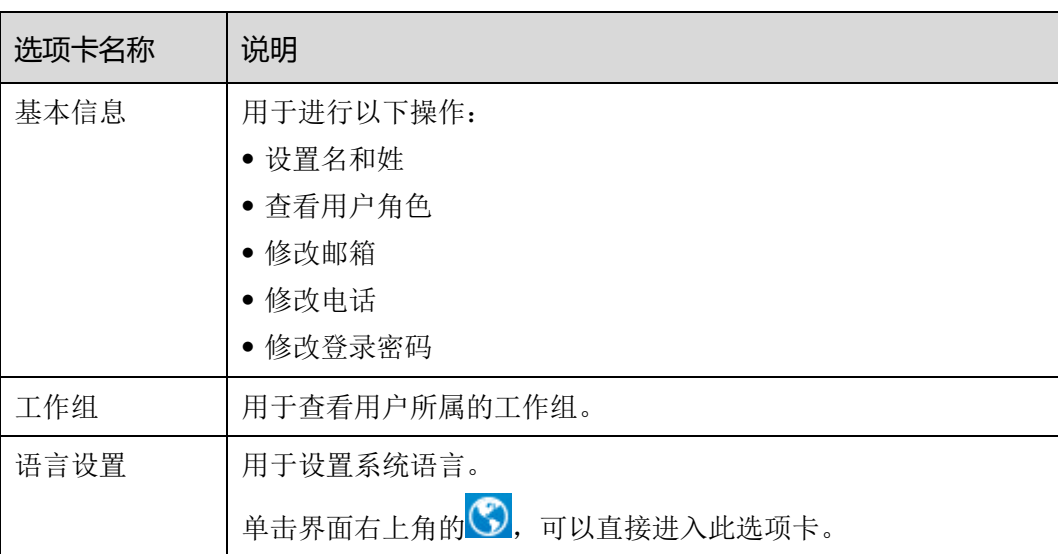

#### 表3-1 个人设置

步骤 3 设置完成后,单击"保存"或"保存&关闭"。

# <span id="page-11-0"></span>3.3 组织管理

# <span id="page-11-1"></span>3.3.1 组织信息

#### 应用场景

用户添加自己的公司信息和 Logo, 对 VNNOX 进行自定义。

#### 相关信息

组织信息指 VNNOX 系统的网址、名称、版权、Logo 等信息。通过设置这些信息,可 以将 VNNOX 自定义成用户自己的品牌。

#### <span id="page-12-1"></span>自定义系统

步骤 1 在界面右上角 1 的弹出菜单中选择"组织管理 > 组织信息"。

步骤 2 自定义公司名称,并将"自定义系统"设置为"是"。界面显示所有自定义项。

步骤 3 根据界面提示设置参数,单击"保存"或"保存&关闭"。

## <span id="page-12-0"></span>3.3.2 系统管理

#### 应用场景

- 批准设置: 控制媒体分发。
- 播放器认证:同步和异步终端绑定播放器时进行认证。
- 会话超时: 用户长时间无操作时自动退出 VNNOX。

#### 相关信息

VNNOX 提供安全相关的设置,包括媒体审批、播放器认证和系统超时退出,可以提高 系统操作和媒体发布的安全性。

#### <span id="page-12-2"></span>3.3.2.1 设置批准功能

用于设置是否启用"媒体管理 > 媒体"中的"批准"功能。

- 步骤 1 在界面右上角<mark>士</mark>的弹出菜单中选择"组织管理 > 系统管理"。
- 步骤 2 设置"启用媒体项目批准"为"是"或"否"。
	- 是: 勾选媒体列表中的记录,单击"属性", "批准"选项卡正常显示。用户可以批 准、请求批准或拒绝媒体。已批准的媒体可以分发,已拒绝的媒体不能分发。
	- 否:勾选媒体列表中的记录,单击"属性","批准"选项卡不显示。媒体不需要经 过批准,直接可以分发。

步骤 3 单击"保存"或"保存&关闭"。

#### <span id="page-12-3"></span>3.3.2.2 设置播放器认证信息

用户注册成功后,VNNOX 自动生成如下默认的认证信息:

- 认证用户名: 用户名 player
- 认证密码: 123456

同步和异步终端绑定播放器时,需要使用认证信息。为防止终端非法接入 VNNOX, 建 议修改默认的认证信息。

步骤 1 在界面右上角 印的弹出菜单中选择"组织管理 > 系统管理"。

步骤 2 选择"播放器认证"选项卡。

步骤 3 设置认证用户名和密码,单击"保存"或"保存&关闭"。

#### <span id="page-13-2"></span>3.3.2.3 设置系统超时退出

用户无操作达到超时时长时自动退出 VNNOX 系统。

- 步骤 1 在界面右上角 I 的弹出菜单中选择"组织管理 > 系统管理"。
- 步骤 2 选择"其他"选项卡。
- 步骤 3 设置会话超时时长,单击"保存"或"保存&关闭"。

# <span id="page-13-0"></span>3.4 权限管理

VNNOX 系统通过分权分域机制,限定用户只拥有其角色对应的权限,只能访问其所属 工作组和子工作组,以及系统工作组的媒体和清单。

权限、角色、用户、工作组的关系如图 [3-1](#page-13-3) 所示。

#### 图3-1 权限管理

<span id="page-13-3"></span>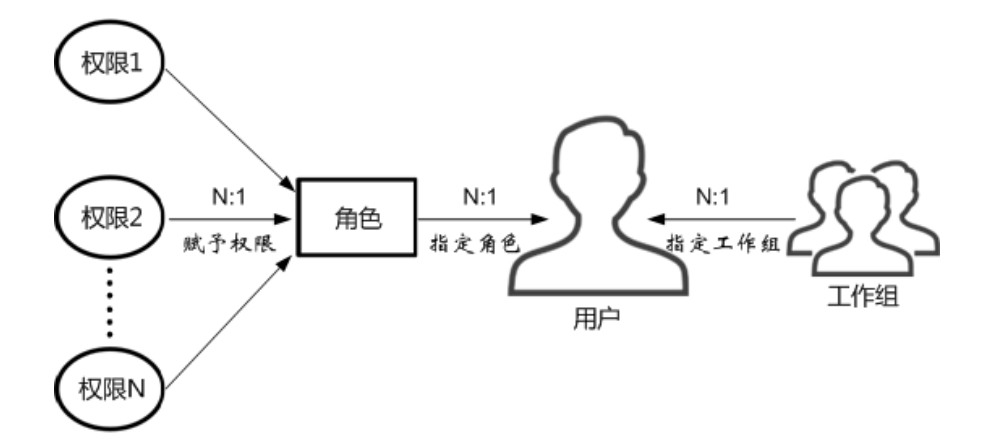

## <span id="page-13-1"></span>3.4.1 角色

#### 应用场景

为用户指定一个或多个角色,使用户拥有这些角色相应的所有权限。

#### 相关信息

角色是系统操作权限的集合。系统管理员是系统的默认角色,拥有所有权限。其他角色 只拥有为其指定的权限。

VNNOX 系统的注册用户默认为系统管理员角色,不能修改。

#### <span id="page-14-1"></span>3.4.1.1 查看角色

系统管理员及其子用户可以查看所有角色。

- 步骤 1 在界面右上角 1 的弹出菜单中选择"权限管理 > 角色"。
- 步骤 2 查看角色列表,或者通过搜索角色名称查看某个角色。
- 步骤 3 (可选)单击"名称"列中的角色名称, 跳转到角色的属性界面。

#### <span id="page-14-2"></span>3.4.1.2 新建角色

- 步骤 1 在界面右上角 1 的弹出菜单中选择"权限管理 > 角色"。
- 步骤 2 单击"新建"。
- 步骤 3 输入角色名称,单击"确定"。

#### <span id="page-14-3"></span>3.4.1.3 修改角色属性

- 步骤 1 在界面右上角 日的弹出菜单中选择"权限管理 > 角色"。
- 步骤 2 勾选一个角色并单击"属性",或者单击一个角色的名称。
- 步骤 3 勾选一个或多个权限,单击"保存"或"保存&关闭"。

#### <span id="page-14-4"></span>3.4.1.4 删除角色

- 步骤 1 在界面右上角 的弹出菜单中选择"权限管理 > 角色"。
- 步骤 2 勾选一个或多个角色,单击"删除"。
	- 说明: 如果角色已和用户关联, 则无法删除。
- 步骤 3 在弹出对话框中,单击"确定"。

# <span id="page-14-0"></span>3.4.2 工作组

#### 应用场景

资源分组管理,实现数据隔离。

#### 相关信息

工作组可以划分用户可访问的资源。系统工作组是 VNNOX 系统的默认工作组。

- 系统管理员可以访问所有工作组的资源。
- 系统管理员的子用户只能访问所属工作组和子工作组,以及系统工作组的资源。

#### <span id="page-14-5"></span>3.4.2.1 查看工作组

系统管理员及其子用户可以查看所有工作组。

步骤 1 在界面右上角 <sup>11</sup>的弹出菜单中选择"权限管理 > 工作组"。

步骤 2 查看工作组树,或者通过搜索工作组名称查看某个工作组。

#### <span id="page-15-1"></span>3.4.2.2 新建工作组

- 步骤 1 在界面右上角 印的弹出菜单中选择"权限管理 > 工作组"。
- 步骤 2 新建一级工作组。
	- 1. 单击"新建"。
	- 2. 输入工作组名称,单击"确定"。

#### 步骤 3 新建二级工作组。

- 1. 单击一级工作组名称后的 +。界面显示"新建"和"属性"按钮。
- 2. 单击"新建"。
- 3. 输入二级工作组的名称,单击"确定"。

#### 步骤 4 新建三级工作组。

- 1. 单击二级工作组名称后的 +。界面显示"新建"和"属性"按钮。
- 2. 单击"新建"。
- 3. 输入三级工作组的名称,单击"确定"。

#### <span id="page-15-2"></span>3.4.2.3 修改工作组属性

- 步骤 1 在界面右上角 日的弹出菜单中选择"权限管理 > 工作组"。
- 步骤 2 单击一级、二级或三级工作组名称后的 +, 并单击"属性", 进入工作组的属性界面。 步骤 3 修改工作组属性,单击"保存"或"保存&关闭"。

#### <span id="page-15-3"></span>3.4.2.4 删除工作组

- 步骤 1 在界面右上角 印的弹出菜单中选择"权限管理 > 工作组"。
- 步骤 2 勾选一个或多个工作组,单击"删除"。

说明:系统工作组无法删除。

步骤 3 在弹出对话框中,单击"确定"。

## <span id="page-15-0"></span>3.4.3 用户

#### 应用场景

登录和使用 VNNOX 系统。

#### 相关信息

用户是 VNNOX 系统的使用者。为用户指定一个或多个角色,用户将拥有角色的所有权 限。

注册 VNNOX 的用户默认为系统管理员角色,拥有所有权限,可以创建多个子用户。

#### <span id="page-16-0"></span>3.4.3.1 查看用户

系统管理员可以查看所有子用户,子用户只能查看自己创建的用户。

- 步骤 1 在界面右上角 日的弹出菜单中选择"权限管理 > 用户"。
- 步骤 2 查看用户列表,或者通过搜索用户名称查看某个用户。
- 步骤 3 (可选)单击"用户名"列中的用户名, 跳转到用户的属性界面。

#### <span id="page-16-1"></span>3.4.3.2 新建用户

- 步骤 1 在界面右上角 印的弹出菜单中选择"权限管理 > 用户"。
- 步骤 2 单击"新建"。

步骤 3 输入用户相关信息,单击"确定"。

#### <span id="page-16-2"></span>3.4.3.3 修改用户属性

- 步骤 1 在界面右上角<mark>十</mark>的弹出菜单中选择"权限管理 > 用户"。
- <span id="page-16-3"></span>步骤 2 勾选一个用户,单击"属性",或者勾选多个用户,单击"编辑多个"。用户属性说明 如表 [3-2](#page-16-3) 所示。

#### 表3-2 用户属性

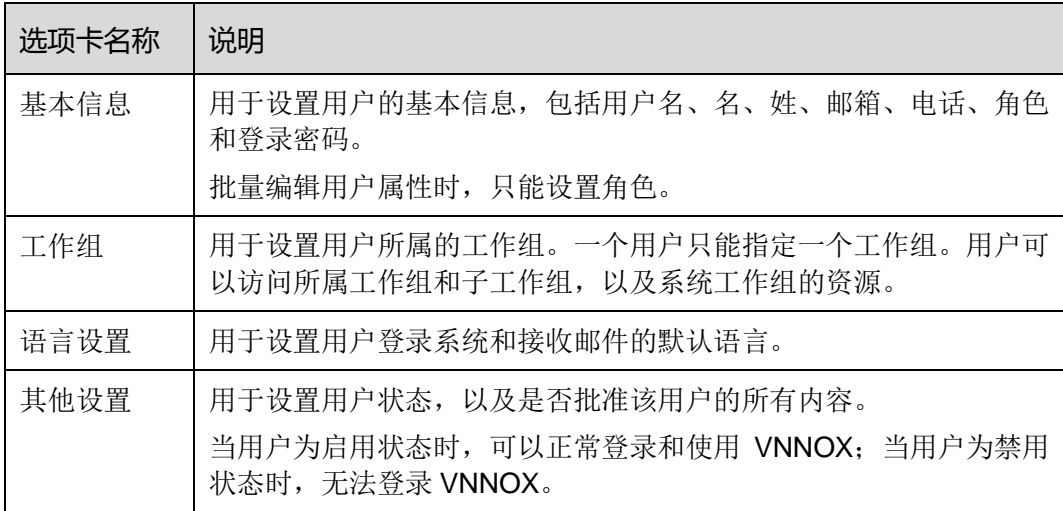

步骤 3 属性编辑完成后,单击"保存"或"保存&关闭"。

## <span id="page-17-2"></span>3.4.3.4 删除用户

步骤 1 在界面右上角<mark>十</mark>的弹出菜单中选择"权限管理 > 用户"。

步骤 2 勾选一个或多个用户,单击"删除"。

步骤 3 在弹出对话框中,单击"确定"。

# <span id="page-17-3"></span><span id="page-17-0"></span>3.5 媒体管理

用户将媒体添加到播放清单中,并对清单进行排期就形成节目。 媒体、清单和节目的关系如图 [3-2](#page-17-3) 所示。

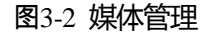

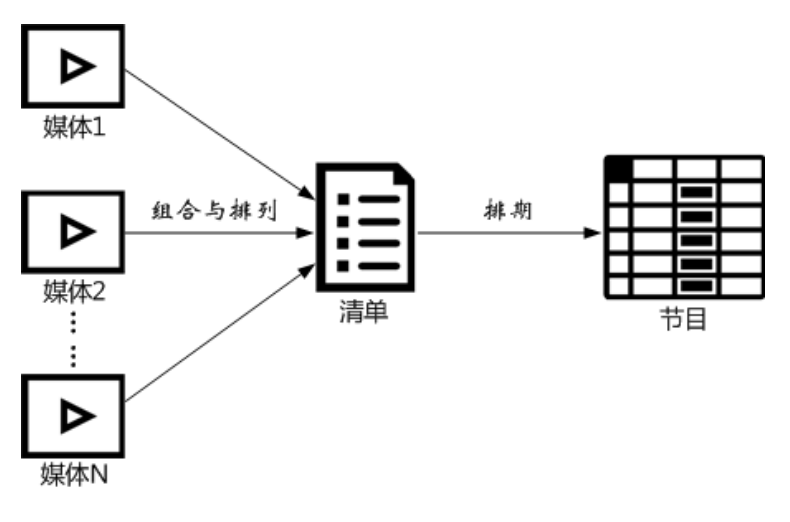

# <span id="page-17-1"></span>3.5.1 媒体

#### 应用场景

媒体经过组合和排列形成播放清单。

#### <span id="page-17-4"></span>相关信息

媒体是节目的最小单元。

VNNOX 支持的媒体类型如表 [3-3](#page-17-4) 所示。

#### 表3-3 媒体类型

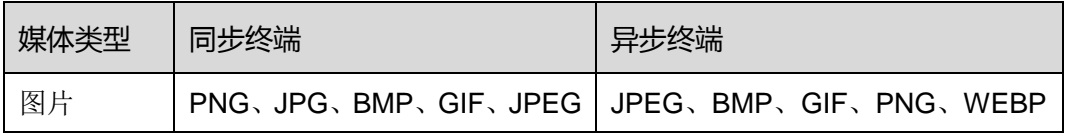

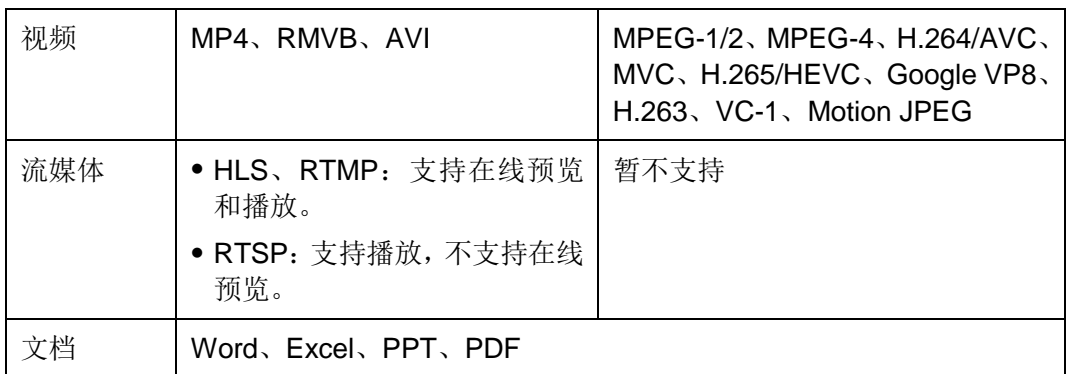

#### <span id="page-18-0"></span>3.5.1.1 查看媒体

系统管理员可以查看所有媒体,子用户只能查看所属工作组和子工作组,以及系统工作 组的媒体。

- 步骤 1 在界面右上角 的弹出菜单中选择"媒体管理 > 媒体"。
- 步骤 2 查看媒体列表,或者通过搜索媒体名称查看某个媒体。
- 步骤 3 (可选) 在界面左侧的"过滤器"中,勾选过滤条件,快速筛选所需的媒体。
- 步骤 4 (可选)单击"名称"列中的媒体名,跳转到媒体的属性界面。

#### <span id="page-18-1"></span>3.5.1.2 添加媒体

步骤 1 在界面右上角 1 的弹出菜单中选择"媒体管理 > 媒体"。

步骤 2 单击"添加",从下拉选项中选择媒体类别。

- 上传文件: 单击"选择文件", 从本地选择媒体并单击"确定"。
- 网页:输入网页名称和地址,单击"确定"。系统显示网页属性编辑界面。
- RSS: 输入 RSS 名称和地址,单击"确定"。系统显示 RSS 属性编辑界面。
- 页面: 输入页面名称,单击"下一步"。选择页面模板,单击"确定"。系统显示 页面媒体的编辑界面。
- 流媒体:输入流媒体名称和地址,单击"确定"。系统显示流媒体属性编辑界面。

#### <span id="page-18-2"></span>3.5.1.3 制作页面

页面中包含一个或多个媒体和组件。页面中的媒体受页面属性约束,原有属性不生效。 步骤 1 在界面右上角 印的弹出菜单中选择"媒体管理 > 媒体"。

步骤 2 勾选一个类型为"页面"的媒体,并单击"页面编辑",或单击页面媒体名称右侧的 进入页面媒体的"编辑"界面,如图 [3-3](#page-19-0) 所示。"编辑"界面说明如表 [3-4](#page-19-1) 所示。

<span id="page-19-0"></span>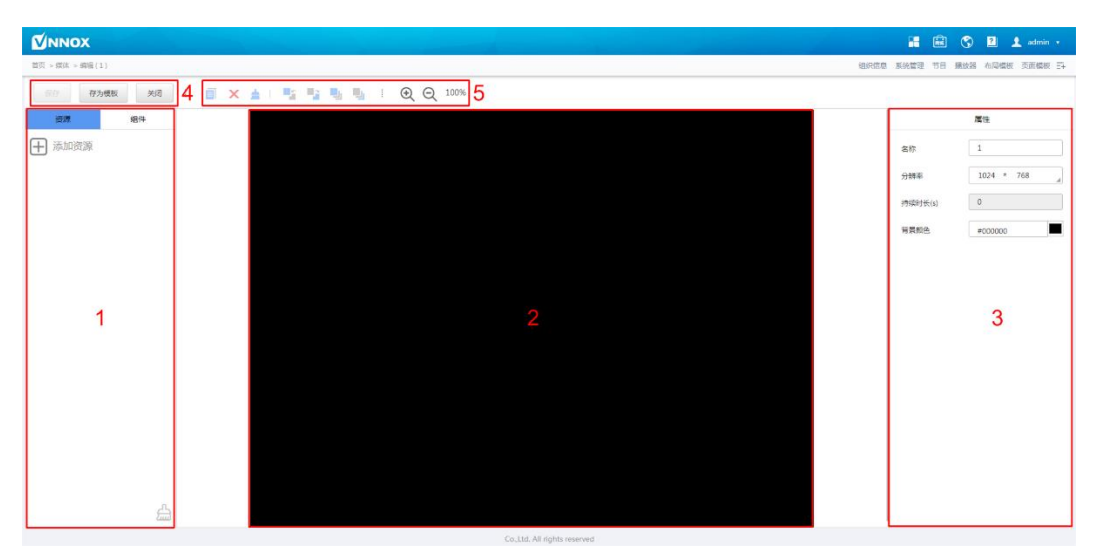

图3-3 "编辑"界面

#### <span id="page-19-1"></span>表3-4"编辑"界面说明

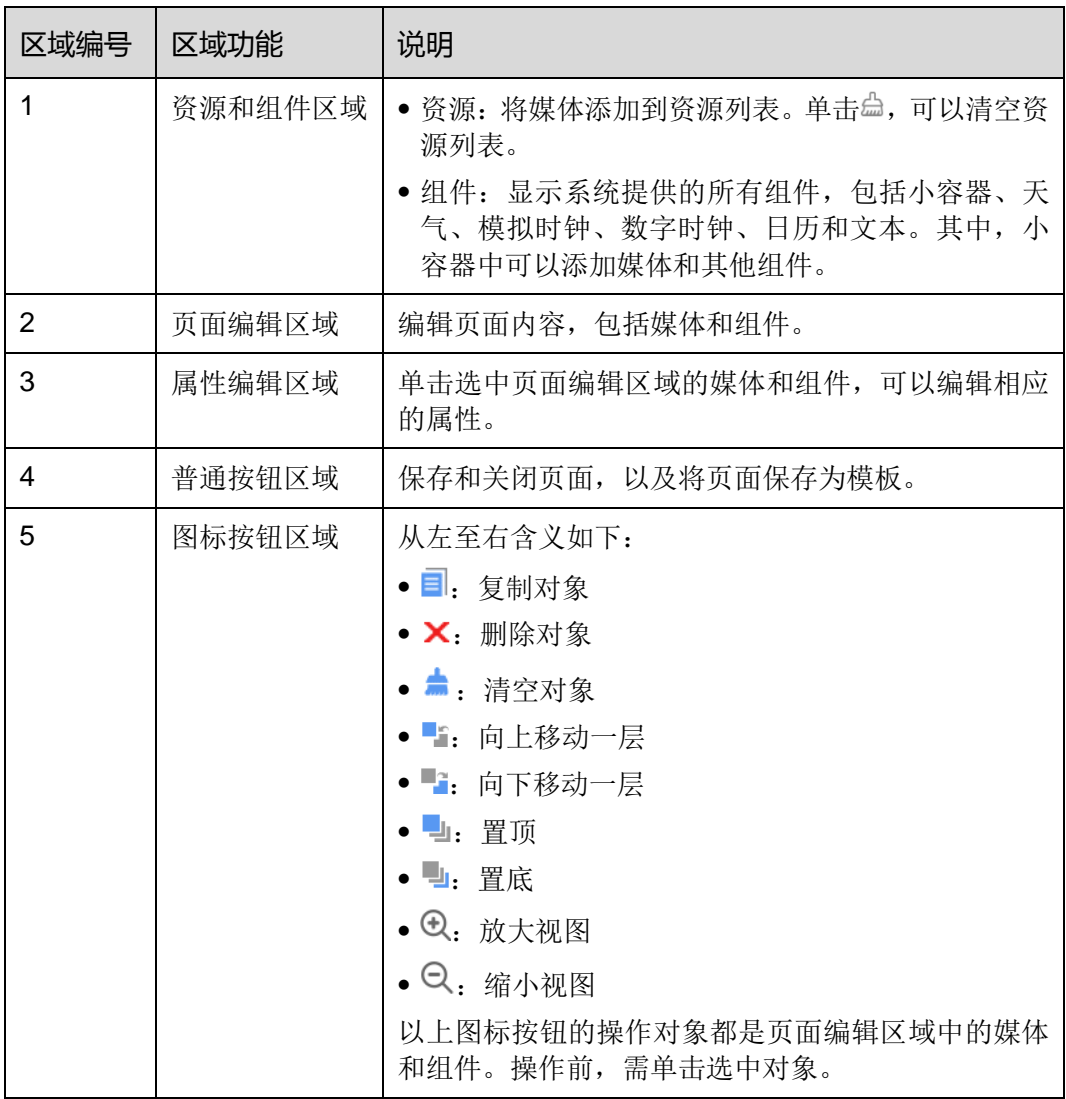

- 步骤 3 (可选) 在左侧的"资源"选项卡中,单击"添加资源"。在弹出对话框中,勾选一个 或多个媒体,单击"确定"。
- 步骤 4 将界面左侧的媒体或组件拖放到页面编辑区域。
- 步骤 5 单击选中一个媒体或组件,编辑属性和调整布局。
- 步骤 6 页面中所有内容的属性和布局编辑完成后,单击"保存"。
- 步骤 7 (可选)单击"存为模板",将页面保存为页面模板。
- 步骤 8 单击"关闭"。

#### <span id="page-20-0"></span>3.5.1.4 修改媒体属性

如果修改的媒体已被添加到着单,该清单已被添加到节目,并且节目已被播放器关联, 保存后,根据分发类型有以下两种情况:

- 自动分发:VNNOX 自动分发新节目。
- 手动分发:用户执行以下操作手动分发新节目。 在界面右上角 的弹出菜单中选择"播放器管理 > 播放器"。在播放器列表中, 勾 选目标播放器,单击"更新节目"。
- 步骤 1 在界面右上角 印的弹出菜单中选择"媒体管理 > 媒体"。
- <span id="page-20-1"></span>步骤 2 勾选一个媒体,单击"属性",或者勾选多个媒体,单击"批量编辑"。媒体属性说明 如表 [3-5](#page-20-1) 所示。

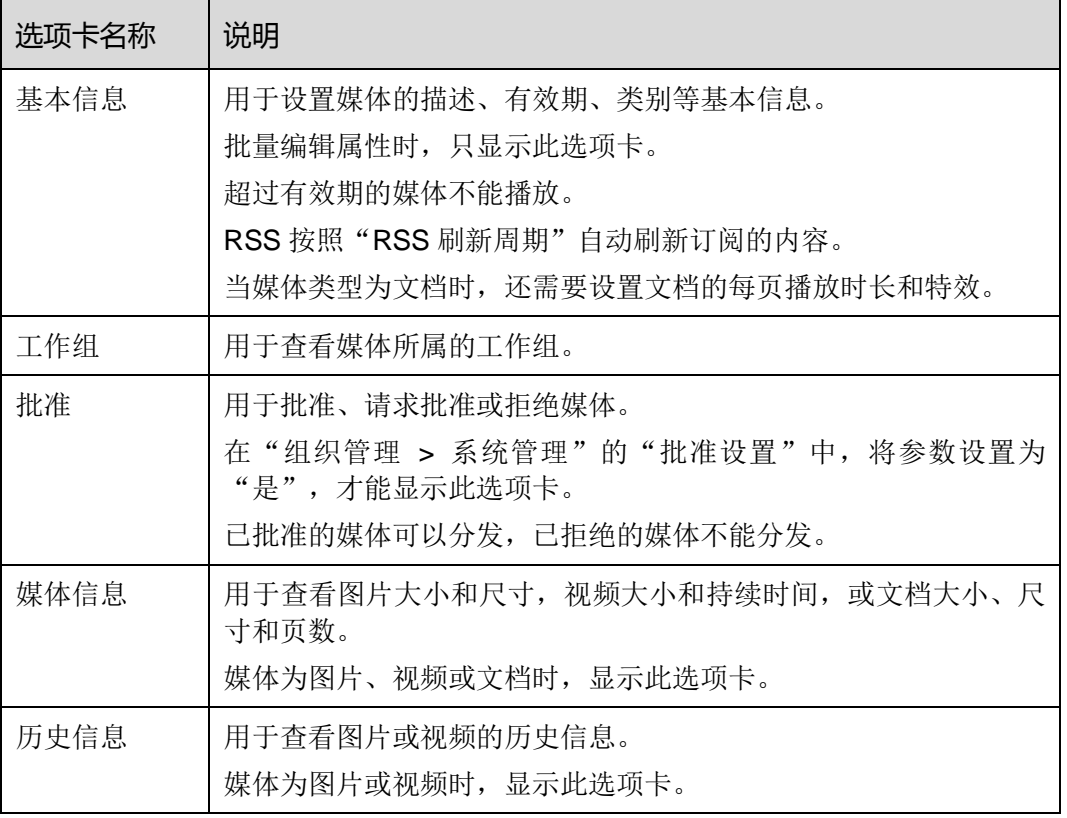

#### 表3-5 媒体属性

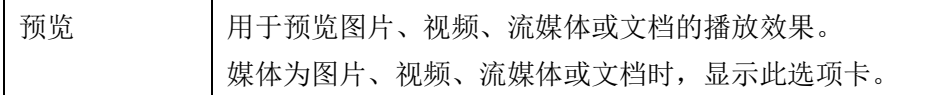

步骤 3 属性编辑完成后,单击"保存"或"保存&关闭"。

#### <span id="page-21-1"></span>3.5.1.5 添加媒体到播放清单

步骤 1 在界面右上角 1 的弹出菜单中选择"媒体管理 > 媒体"。

步骤 2 勾选一个或多个媒体,单击"添加到播放清单"。

步骤 3 在弹出对话框中,选择一个播放清单,单击"确定"。

#### <span id="page-21-2"></span>3.5.1.6 删除媒体

步骤 1 在界面右上角 <mark>十</mark>的弹出菜单中洗择"媒体管理 > 媒体"。

步骤 2 勾选一个或多个媒体,单击"删除"。

步骤 3 单击"确定"。

#### <span id="page-21-0"></span>3.5.2 清单

应用场景

播放清单经过排期形成节目。

#### 相关信息

播放清单是经过排序的媒体的集合。

#### <span id="page-21-3"></span>3.5.2.1 查看清单

系统管理员可以查看所有播放清单,子用户只能查看所属工作组和子工作组,以及系统 工作组的播放清单。

- **步骤1** 在界面右上角 1 的弹出菜单中洗择"媒体管理 > 清单"。
- 步骤 2 查看播放清单列表,或者通过搜索清单名称查看某个播放清单。

步骤 3 (可选)单击"名称"列中的清单名, 跳转到清单的属性界面。

#### <span id="page-21-4"></span>3.5.2.2 新建清单

- 步骤 1 在界面右上角 <mark>十</mark>的弹出菜单中选择"媒体管理 > 清单"。
- 步骤 2 执行以下任意一种操作,新建清单。
	- 单击"新建"。输入播放清单名称,指定一个或多个类别,单击"确定"。
	- 勾选一个播放清单,单击"复制"。定义副本名称,单击"确定"。

说明:类别用于过滤器快速筛选播放清单。

#### <span id="page-22-0"></span>3.5.2.3 修改清单属性

如果修改的清单已被添加到节目并且节目已被播放器关联,保存后,根据分发类型有以 下两种情况:

- 自动分发:VNNOX 自动分发新节目。
- 手动分发:用户执行以下操作手动分发新节目。

在界面右上角 的弹出菜单中选择"播放器管理 > 播放器"。在播放器列表中, 勾 选目标播放器,单击"更新节目"。

- 步骤 1 在界面右上角 可的弹出菜单中选择"媒体管理 > 清单"。
- <span id="page-22-2"></span>步骤 2 勾选一个清单,单击"属性",或者勾选多个清单,单击"批量修改"。清单属性说明 如表 [3-6](#page-22-2) 所示。

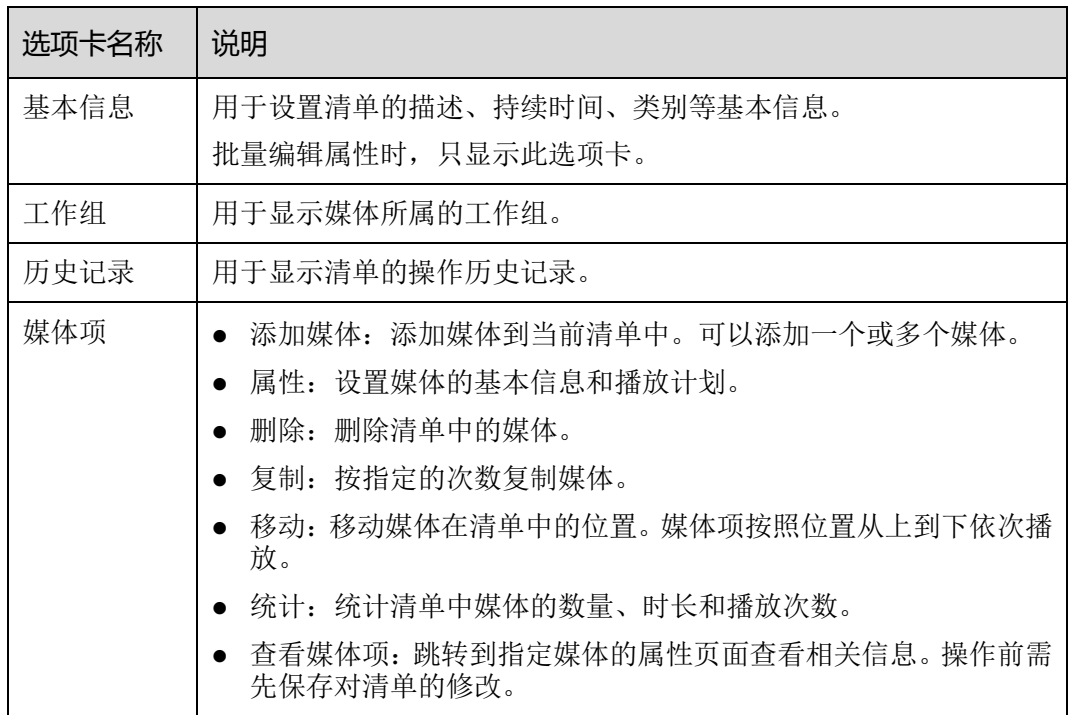

表3-6 清单属性

步骤 3 属性编辑完成后,单击"保存"或"保存&关闭"。

## <span id="page-22-1"></span>3.5.2.4 删除清单

步骤 1 在界面右上角 印的弹出菜单中选择"媒体管理 > 清单"。

步骤 2 勾选一个或多个播放清单,单击"删除"。

步骤 3 在弹出对话框中,单击"确定"。

# <span id="page-23-0"></span>3.5.3 节目

#### 应用场景

在播放器属性中关联节目后,VNNOX 自动或手动分发节目。

#### 相关信息

节目是经过排期的播放清单的集合。

#### <span id="page-23-1"></span>3.5.3.1 查看节目

系统管理员及其子用户可以查看所有节目。

- 步骤 1 在界面右上角 的弹出菜单中选择"媒体管理 > 节目"。
- 步骤 2 查看节目列表,或者通过搜索节目名称查看某个节目。

步骤 3 (可选)单击"名称"列中的节目名, 跳转到节目的属性界面。

- <span id="page-23-2"></span>3.5.3.2 新建节目
	- **步骤1** 在界面右上角 1 的弹出菜单中洗择"媒体管理 > 节目"。
	- 步骤 2 执行以下任意一种操作,新建节目。
		- 单击"新建"。输入节目名称,单击"下一步"。选择布局模板,单击"确定"。
		- 勾选一个节目,单击"复制"。定义副本名称,单击"确定"。

说明: "选择布局"对话框左侧的过滤器可以按指定的区域数过滤布局模板。

#### <span id="page-23-3"></span>3.5.3.3 修改节目属性

如果修改的节目已被播放器关联,保存后,根据分发类型有以下两种情况:

- 自动分发: VNNOX 自动分发新节目。
- 手动分发:用户执行以下操作手动分发新节目。 在界面右上角 的弹出菜单中选择"播放器管理 > 播放器"。在播放器列表中, 勾 选目标播放器,单击"更新节目"。
- 步骤 1 在界面右上角<mark>十</mark>的弹出菜单中选择"媒体管理 > 节目"。
- <span id="page-23-4"></span>步骤 2 勾选一个节目,单击"属性",或者勾选多个节目,单击"批量编辑"。节目属性说明 如表 [3-7](#page-23-4) 所示。

表3-7 节目属性

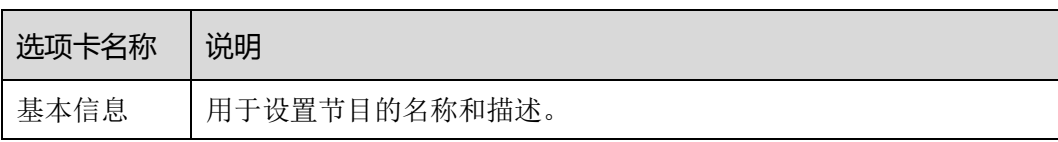

用户指南 www.novastar-led.cn

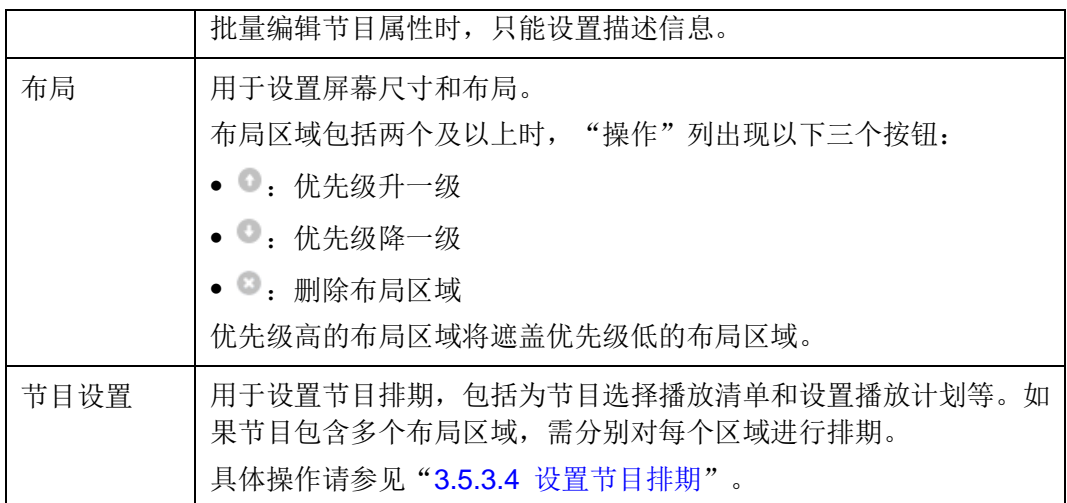

步骤 3 属性编辑完成后,单击"保存"或"保存&关闭"。

## <span id="page-24-0"></span>3.5.3.4 设置节目排期

- 步骤 1 在界面右上角H的弹出菜单中选择"媒体管理 > 节目"。
- <span id="page-24-1"></span>步骤 2 勾选一个节目,单击"属性"。默认显示"节目设置"选项卡及"周"时间表。以节目 只有一个布局区域为例,则界面如图 [3-4](#page-24-1) 所示,界面说明如表 [3-8](#page-24-2) 所示。

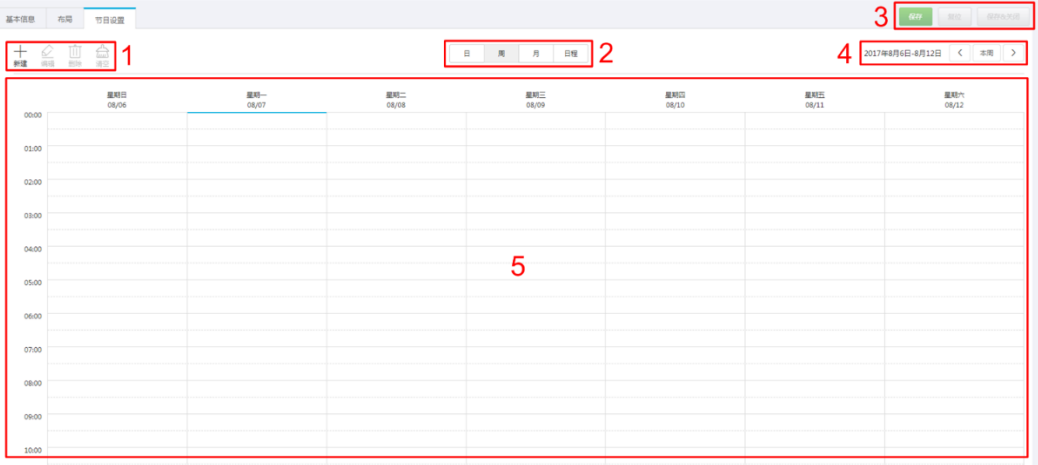

#### 图3-4 "节目设置"选项卡

#### <span id="page-24-2"></span>表3-8 "节目设置"选项卡说明

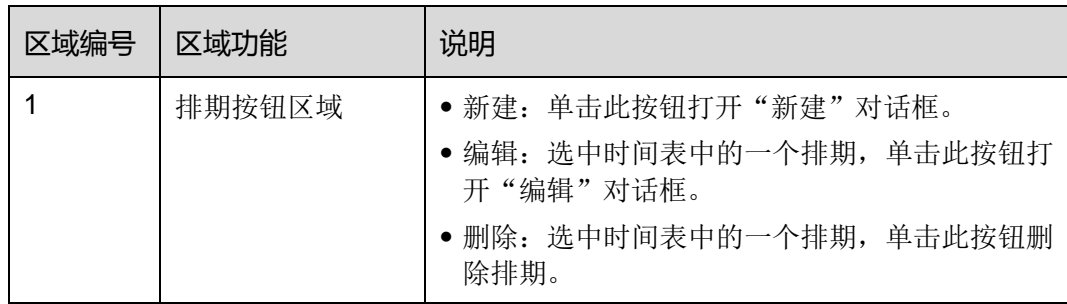

用户指南 www.novastar-led.cn

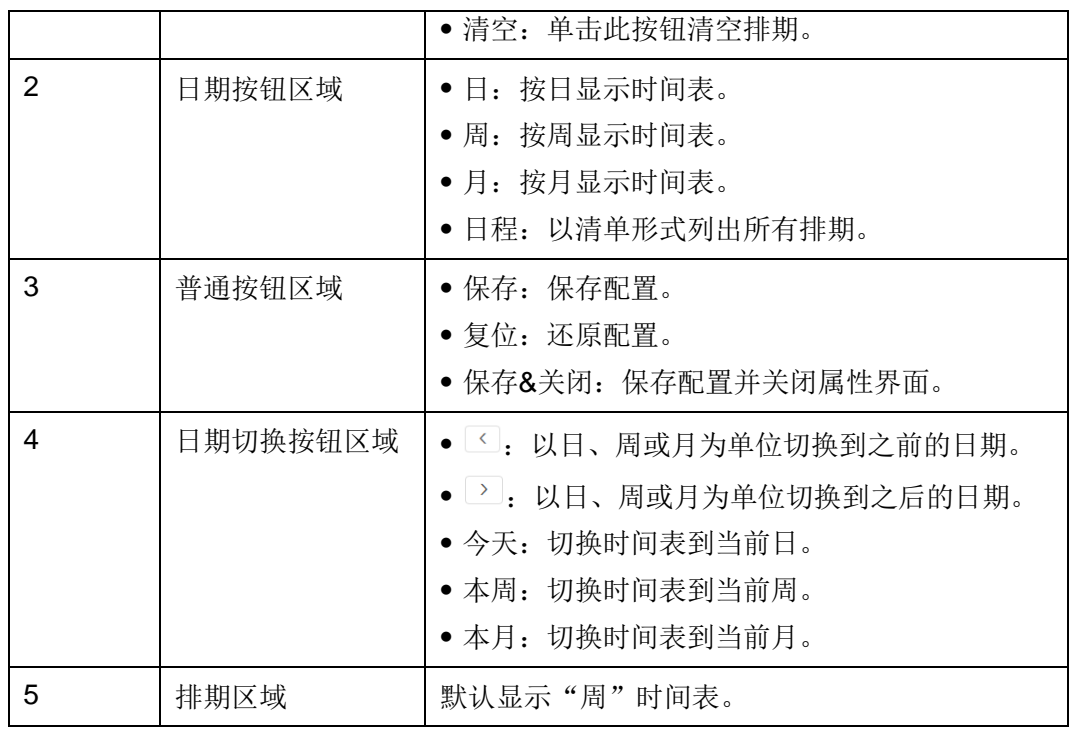

步骤 3 单击"日"、"周"或"月"进入相应的时间表,执行以下任意一种操作,新建排期。

- 单击"新建"。
- 单击时间表选中一个单元格,并单击十。"日"和"周"时间表中的每个单元格为 一个小时。"月"时间表中的每个单元格为一天。
- 步骤 4 在"新建"对话框的"播放清单"选项卡中,选择一个播放清单。
- 步骤 5 选择"播放计划"选项卡, 设置播放时间段和日期, 或者播放时间段和周期。
	- 当参数"重复"设置为"不重复"时,如果指定的日期为当日及后 7 天, 则节目可 以按计划正常播放;如果指定的日期为其他天,则节目不播放。
	- 当参数"重复"设置为"每天"、"每周"、"每月"或"每年"时,节目按指定的周 期进行重复播放。

步骤 6 选择"选项"选项卡,设置排期在界面中的显示颜色。

步骤 7 配置完成后,单击"确定"。排期以图形方式显示在时间表中。

对于"日"和"周"时间表,如果多个排期的时间段有重合,则并排显示在时间列中, 图 [3-5](#page-26-0) 以"周"时间表中的三个排期进行举例。VNNOX 支持对这些排期进行以下操作:

- 拖动排期的上下边沿修改时间段。
- 拖动排期到其所属日期的任意位置修改时间段。
- 拖动排期修改其在重合时间段的播放优先级。排期位置从左到右,相应的优先级从 高到低。在重合时间段,只有优先级最高的排期才能被播放。例如图 [3-5](#page-26-0) 中三个清 单的播放顺序为:清单 3 > 清单 2 > 清单 3。清单 2 播放完后,清单 3 将从头开始 播放。清单 1 不播放。
- 双击排期打开"编辑"对话框。

#### 图3-5 时间段有重合

<span id="page-26-0"></span>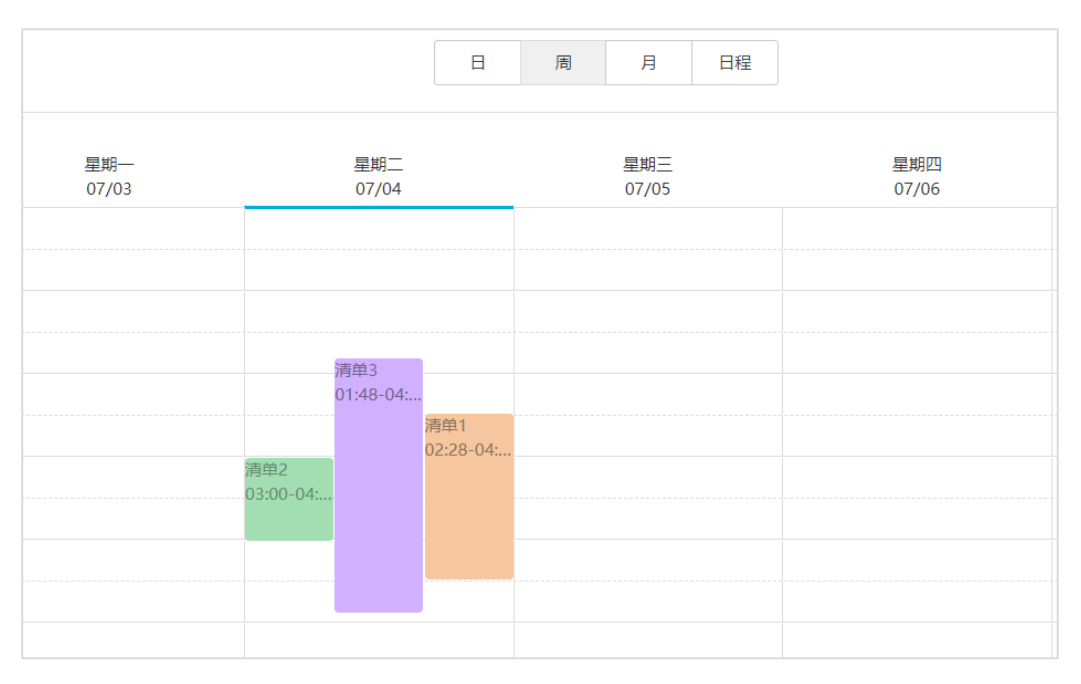

如果拖动图 [3-5](#page-26-0) 中的三个排期使时间段无重合,则显示如图 [3-6](#page-26-1) 所示。

<span id="page-26-1"></span>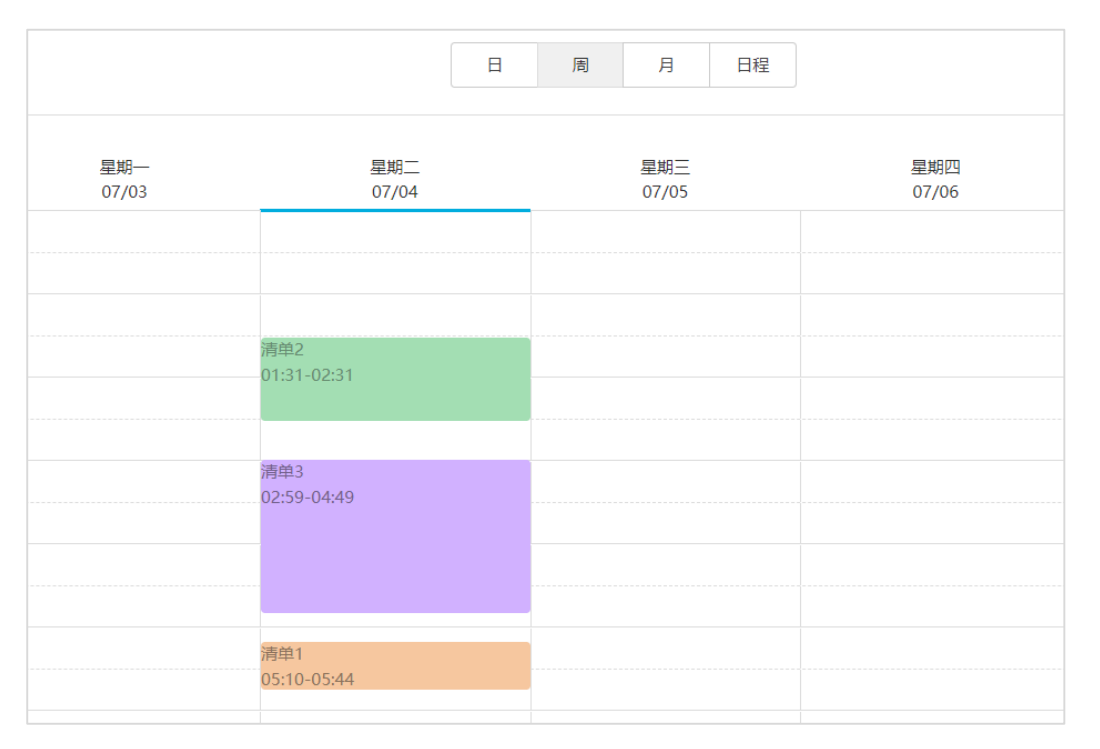

#### 图3-6 时间段无重合

## 3.5.3.5 删除节目

步骤 1 在界面右上角H的弹出菜单中选择"媒体管理 > 节目"。

步骤 2 勾选一个或多个节目,单击"删除"。

步骤 3 在弹出对话框中,单击"确定"。

## <span id="page-27-0"></span>3.5.4 类别

#### 应用场景

对媒体、播放清单和播放日志进行分类,方便筛选和查找。

#### 相关信息

类别是媒体、播放清单和播放日志的分类项。过滤器可以根据指定的分类筛选对象。 一个媒体、播放清单或播放日志可以指定多个类别。

#### <span id="page-27-1"></span>3.5.4.1 查看类别

系统管理员及其子用户可以查看所有类别。

- 步骤 1 在界面右上角 日的弹出菜单中选择"媒体管理 > 类别"。
- 步骤 2 查看类别列表,或者通过搜索类别名称查看某个类别。

#### <span id="page-27-2"></span>3.5.4.2 新建类别

- 步骤 1 在界面右上角 的弹出菜单中选择"媒体管理 > 类别"。
- 步骤 2 单击"新建"。

步骤 3 输入类别名称,单击"确定"。

#### <span id="page-27-3"></span>3.5.4.3 修改类别属性

步骤 1 在界面右上角 日的弹出菜单中选择"媒体管理 > 类别"。

步骤 2 勾选一个类别,并单击"属性",进入类别的属性界面。

步骤 3 修改类别属性,单击"保存"或"保存&关闭"。

#### <span id="page-27-4"></span>3.5.4.4 删除类别

- 步骤 1 在界面右上角 1 的弹出菜单中选择"媒体管理 > 类别"。
- 步骤 2 勾选一个或多个类别,单击"删除"。
- 步骤 3 在弹出对话框中,单击"确定"。

# <span id="page-28-0"></span>3.6 播放管理

## <span id="page-28-1"></span>3.6.1 布局模板

#### 应用场景

新建节目时需选择布局模板。

#### 相关信息

布局即显示屏中播放窗口的分布,会将显示屏分割成不同的区域。每个区域根据节目中 设置的播放计划和内容进行播放。

界面左侧的过滤器可以按指定的区域数快速筛选出所需的模板。

每个节目只能选择一个布局模板。

#### <span id="page-28-2"></span>3.6.1.1 查看布局模板

系统管理员及其子用户可以查看所有布局模板。

- 步骤 1 在界面右上角 1的弹出菜单中选择"播放管理 > 布局模板"。
- 步骤 2 查看布局模板列表,或者通过搜索模板名称查看某个模板。

步骤 3 (可选)单击"名称"列中的模板名, 跳转到布局模板的属性界面。

#### <span id="page-28-3"></span>3.6.1.2 新建布局模板

- 步骤 1 在界面右上角 <sup>11</sup>的弹出菜单中选择"播放管理 > 布局模板"。
- 步骤 2 单击"新建"。

步骤 3 输入布局模板的名称,单击"确定"。

#### <span id="page-28-4"></span>3.6.1.3 修改布局模板属性

- 步骤 1 在界面右上角 □ 的弹出菜单中选择"播放管理 > 布局模板"。
- 步骤 2 勾选一个布局模板,单击"属性"。
- 步骤 3 设置屏幕尺寸和布局区域,单击"保存"或"保存&关闭"。

系统默认生成名称为"main"的布局区域。区域列表中从上到下的位置对应区域在播放 窗口中从上到下的层级位置。

#### <span id="page-28-5"></span>3.6.1.4 删除布局模板

步骤 1 在界面右上角<mark>十</mark>的弹出菜单中选择"播放管理 > 布局模板"。

步骤 2 勾选一个或多个布局模板,单击"删除"。

步骤 3 在弹出对话框中,单击"确定"。

## <span id="page-29-0"></span>3.6.2 页面模板

#### 应用场景

新建类型为"页面"的媒体时,需选择页面模板。

#### 相关信息

页面模板是页面媒体的模板,可以添加媒体和组件。

#### <span id="page-29-1"></span>3.6.2.1 查看页面模板

系统管理员及其子用户可以查看所有页面模板。

- 步骤 1 在界面右上角 日的弹出菜单中选择"播放管理 > 页面模板"。
- 步骤 2 执行以下任意一种操作,查看页面模板。
	- 查看页面模板列表。
	- 搜索页面模板名称查看某个页面模板。
	- 选择模板分辨率查看某个尺寸的所有模板。

步骤 3 (可选)选中一个页面模板,单击"立即使用",跳转到新建页面媒体的对话框。

#### <span id="page-29-2"></span>3.6.2.2 新建页面模板

- 步骤 1 在界面右上角 的弹出菜单中选择"播放管理 > 页面模板"。
- 步骤 2 执行以下任意一种操作,新建页面模板。
	- 单击"新建"。输入页面模板名称,单击"确定"。
	- 单击选中一个页面模板,并单击"复制"。定义副本名称,单击"确定"。

#### <span id="page-29-3"></span>3.6.2.3 编辑页面模板

- 步骤 1 在界面右上角出的弹出菜单中选择"播放管理 > 页面模板"。
- 步骤 2 单击选中一个页面模板,并单击"编辑"。"编辑"界面如图 [3-7](#page-30-0) 所示。界面说明[如表](#page-30-1) [3-9](#page-30-1) 所示。

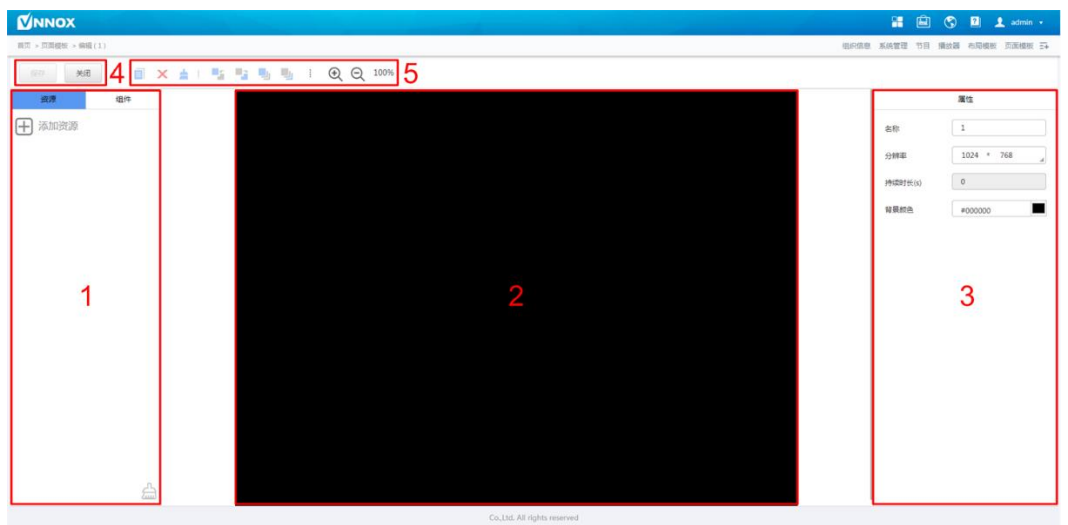

<span id="page-30-0"></span>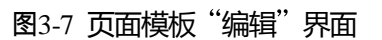

## <span id="page-30-1"></span>表3-9 页面模板"编辑"界面说明

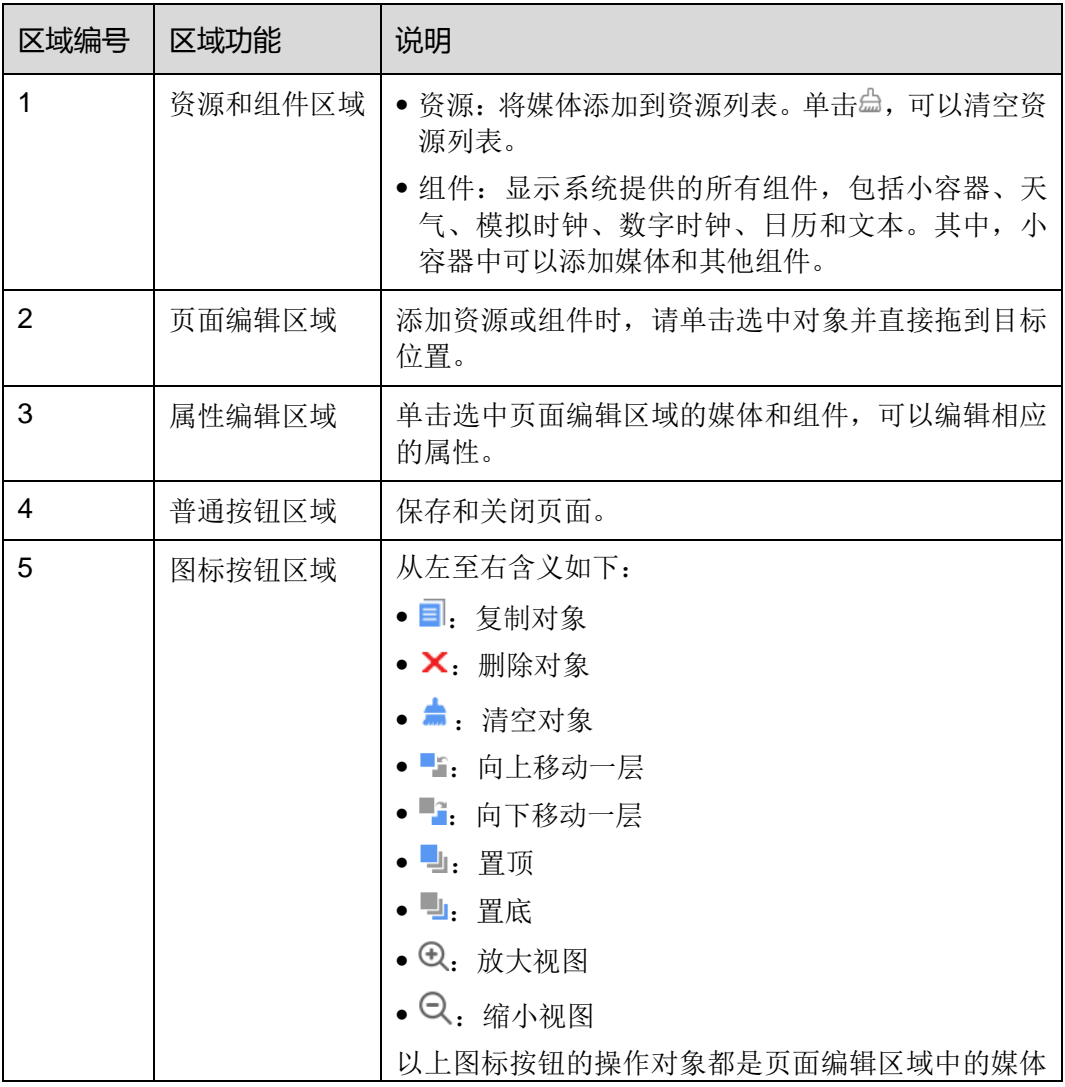

和组件。操作前,需单击选中对象。

步骤 3 编辑完成后,单击"保存"。

步骤 4 单击"关闭"。

#### <span id="page-31-2"></span>3.6.2.4 删除页面模板

步骤 1 在界面右上角 的弹出菜单中选择"播放管理 > 页面模板"。

步骤 2 单击选中一个或多个页面模板,单击"删除"。

步骤 3 在弹出对话框中,单击"确定"。

# <span id="page-31-0"></span>3.7 播放器管理

# <span id="page-31-1"></span>3.7.1 播放器

#### 应用场景

终端播放器绑定播放器,并通过播放器与 VNNOX 进行信息传输。

#### <span id="page-31-3"></span>相关信息

播放器是 VNNOX 与同步、异步终端之间的信息传输工具,包括同步播放器和异步播放 器。

播放器满足如表 [3-10](#page-31-3) 所示的条件,节目即可分发和播放。

表3-10 播放器需满足的条件

| 条件                    | 说明                                                                                       |
|-----------------------|------------------------------------------------------------------------------------------|
| 已关联有效的 License        | "关联许可证"的下拉选项中显示当前可用的<br>License, 不显示已关联其他播放器或已过期的<br>License.                            |
|                       | 关联成功后,播放器列表的"播放器许可证"中显示<br>License 编号和有效期。                                               |
| 己被终端播放器绑定             | 终端播放器包括 VNNOX Player 和 ViPlex。<br>同步终端通过 VNNOX Player 绑定同步播放器。异<br>步终端通过 ViPlex 绑定异步播放器。 |
| 己关联节目且节目中的媒体能<br>正常播放 | 关联节目前必须绑定播放器。                                                                            |

#### <span id="page-32-0"></span>3.7.1.1 查看播放器

系统管理员可以查看所有播放器,子用户只能查看所属工作组和子工作组,以及系统工 作组的播放器。

- 步骤 1 在界面右上角 1的弹出菜单中选择"播放器管理 > 播放器"。
- 步骤 2 查看播放器列表,或者通过搜索播放器名称查看某个播放器。
- 步骤 3 (可选)单击"名称"列中的播放器名称,跳转到播放器的属性界面。

#### <span id="page-32-1"></span>3.7.1.2 新建播放器

当无可用的 License 时, 无法新建播放器。如果需要查看 License, 请参见"[3.8.1](#page-39-0) 查 看 [License](#page-39-0)"。

- 步骤 1 在界面右上角 的弹出菜单中选择"播放器管理 > 播放器"。
- 步骤 2 单击"新建"。
- 步骤 3 选择同步播放器或异步播放器,单击"下一步"。
	- 同步播放器: 提供给同步终端使用, 在 VNNOX Player 上绑定。
	- 异步播放器: 提供给异步终端使用, 在 ViPlex 上绑定。
- 步骤 4 输入播放器名称,关联一个 License 并设置节目分发类型,单击"确定"。

"关联许可证"的下拉选项中显示当前可用的 License,不显示已关联其他播放器或已过 期的 License。关联成功后,播放数列表的"播放器许可证"中显示 License 编号和有 效期。

节目分发类型的取值含义如下:

- 手动:播放器关联节目或节目被修改后,用户需单击播放器列表界面中的"更新节 目",手动分发节目。
- 自动:播放器关联节目或节目被修改后,用户无需操作,VNNOX 自动分发节目。

#### <span id="page-32-2"></span>3.7.1.3 修改播放器属性

- 步骤 1 在界面右上角 1的弹出菜单中选择"播放器管理 > 播放器"。
- <span id="page-32-3"></span>步骤 2 勾选一个播放器,单击"属性",或者勾选多个播放器,单击"批量编辑"。播放器属 性说明如表 [3-11](#page-32-3) 所示。

#### 表3-11 播放器属性

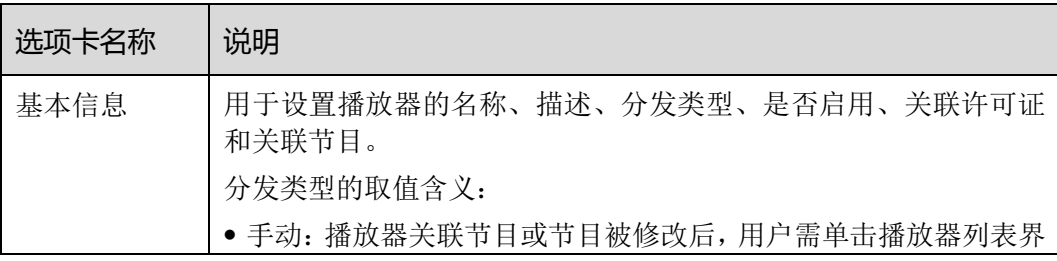

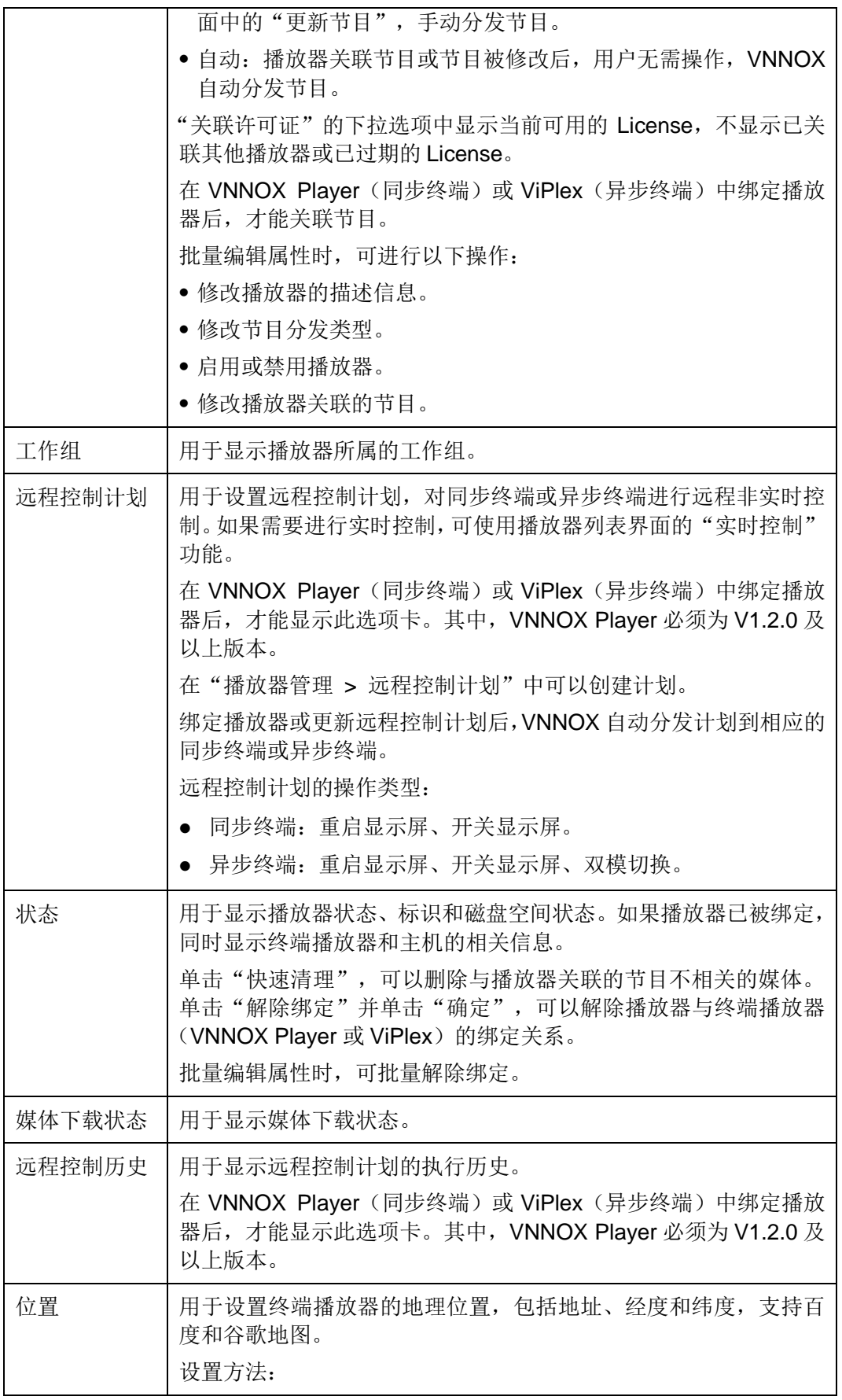

• 手动: 单击地图中的位置或拖拽 自动:单击"自动获取位置"。操作前,播放器必须已被绑定。 如果天气组件属性中的"地址设置"为"跟随播放器",则其根据 终端播放器的位置显示相应的天气信息。

步骤 3 属性编辑完成后,单击"保存"或"保存&关闭"。

#### <span id="page-34-0"></span>3.7.1.4 删除播放器

- 步骤 1 在界面右上角 □ 的弹出菜单中选择"播放器管理 > 播放器"。
- 步骤 2 勾选一个或多个播放器,单击"删除"。
- 步骤 3 在弹出对话框中,单击"确定"。

#### <span id="page-34-1"></span>3.7.1.5 关联节目

播放器被同步或异步终端绑定后,才能关联节目。关联成功后,VNNOX 将通过自动或 手动方式分发节目。终端播放器下载完节目后,按照播放计划进行播放。

- **步骤1** 在界面右上角 1 的弹出萃单中洗择"播放器管理 > 播放器"。
- 步骤 2 进入播放器属性界面。
	- 单个播放器:勾选播放器并单击"属性",或者单击播放器名称。
	- 多个播放器: 勾选播放器并单击"批量编辑"。
- 步骤 3 从参数"关联节目"的下拉选项中选择一个节目。
- 步骤 4 节目分发类型是否为"手动"。
	- 是,单击"保存&关闭"返回播放器列表界面,勾选目标播放器,单击"更新节目"。
	- 否,单击"保存"或"保存&关闭"。

#### <span id="page-34-2"></span>3.7.1.6 远程实时控制

远程实时控制功能用于实时控制同步终端和异步终端。操作前,终端需先绑定播放器。

- 同步终端:操作类型包括重启显示屏、开关显示屏、升级 VNNOX Player。
- 异步终端: 操作类型包括重启显示屏、开关显示屏、开启或关闭同步播放、双模切 换、软件升级、系统升级。

终端播放器的升级也可通过单击播放器列表的"版本"列下的"请升级"链接实现。

步骤 1 在界面右上角 1 的弹出菜单中选择"播放器管理 > 播放器"。

步骤 2 勾选目标播放器,单击"实时控制",从下拉选项中选择一个操作。

#### <span id="page-34-3"></span>3.7.1.7 清理媒体

用户可以在播放器属性界面查看终端的磁盘空间状态。磁盘空间不足时,可以清理媒体。 分发节目时,如果 VNNOX 判断磁盘空间不足,则弹出对话框提示用户清理媒体。

- 对于同步终端,可以删除与正在播放的节目不相关的媒体。
- 对于异步终端,可以删除所有媒体。如果某个媒体正在播放,则会出现黑屏。
- 步骤 1 在界面右上角 上的弹出菜单中选择"播放器管理 > 播放器"。
- 步骤 2 勾选一个播放器,单击"属性",或者单击播放器名称,进入播放器属性界面。
- 步骤 3 单击"状态"选项卡。
- 步骤 4 单击"快速清理", 删除与播放器关联的节目不相关的媒体。

## <span id="page-35-0"></span>3.7.2 播放日志

#### 应用场景

用户查看播放器的相关播放信息。

#### 相关信息

播放日志记录播放相关的信息,包括概要和详情。

- 概要: 媒体播放记录的总述,统计筛选范围内媒体播放的总时长和总次数。
- 详情:媒体播放的详细记录,统计筛选范围内每个媒体播放的时长。

系统不支持查看当天的播放日志。

#### <span id="page-35-2"></span>查看播放日志

系统管理员可以查看所有播放器的日志,子用户只能查看所属工作组和子工作组,以及 系统工作组的播放器的日志。

- 步骤 1 在界面右上角 1 的弹出菜单中洗择"播放器管理 > 播放日志"。
- 步骤 2 设置查询条件,单击"查询"。
	- 日期范围:一级查询条件,必填参数,用于指定一个时间段。日期范围不能大于 30 天。日期不能设置为当天。
	- 类别:二级查询条件,可选参数,用于指定一个或多个类别。
	- 播放器:二级查询条件,可选参数,只能指定一个播放器。

步骤 3 选择"概要"或"详细"选项卡,查看播放日志的概要和详细信息。

步骤 4 (可选)单击"导出",将播放日志保存到本地。

# <span id="page-35-1"></span>3.7.3 远程控制计划

#### 应用场景

在播放器属性中关联远程控制计划后,VNNOX 通过计划对显示屏进行远程控制。

#### 相关信息

远程控制计划可实现 VNNOX 对显示屏的非实时远程控制。播放器被同步终端或异步终 端绑定后,可在属性中关联远程控制计划。关联成功后,VNNOX 自动分发计划给相应 的系统。

远程控制计划的操作类型:

- 同步终端:重启显示屏、开关显示屏。
- 异步终端:重启显示屏、开关显示屏、双模切换。

#### <span id="page-36-0"></span>3.7.3.1 查看远程控制计划

系统管理员及其子用户可以查看所有远程控制计划。

- 步骤 1 在界面右上角 的弹出菜单中选择"播放器管理 > 远程控制计划"。
- 步骤 2 查看远程控制计划列表,或者通过搜索计划名称查看某个远程控制计划。
- 步骤 3 (可选)单击"计划名称"列中的远程控制计划名称, 跳转到远程控制计划的属性界面。

#### <span id="page-36-1"></span>3.7.3.2 新建远程控制计划

步骤 1 在界面右上角 1的弹出菜单中选择"播放器管理 > 远程控制计划"。

步骤 2 执行以下任意一种操作, 新建远程控制计划。

- 单击"新建"。输入计划名称并选择计划类型,单击"确定"。
- 勾选一个远程控制计划,单击"复制"。定义副本名称,单击"确定"。

#### <span id="page-36-2"></span>3.7.3.3 修改远程控制计划属性

如果修改的远程控制计划已被播放器关联,保存后,VNNOX 将自动分发新的远程控制 计划给相应的同步终端或异步终端。

- 步骤 1 在界面右上角 上的弹出菜单中选择"播放器管理 > 远程控制计划"。
- <span id="page-36-3"></span>步骤 2 勾选一个远程控制计划并单击"属性",或者单击一个远程控制计划的名称。远程控制 计划属性说明如表 [3-12](#page-36-3) 所示。

#### 表3-12 远程控制计划属性

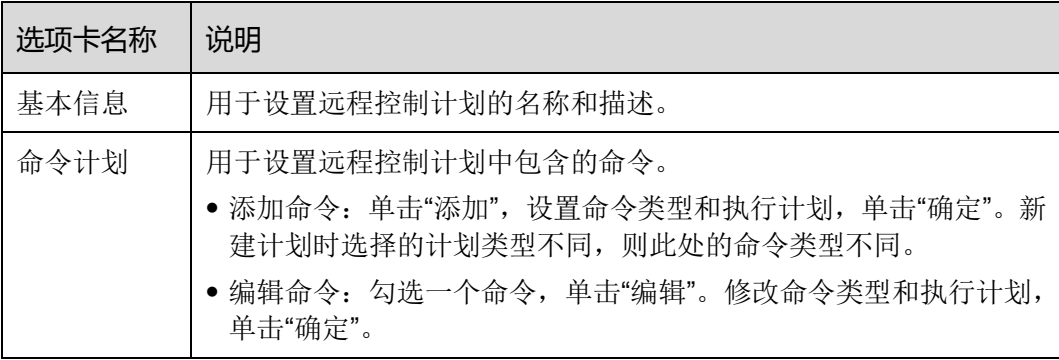

 删除命令:勾选一个或多个命令,单击"删除"。在弹出对话框中,单 击"确定"。

步骤 3 属性编辑完成后,单击"保存"或"保存&关闭"。

#### <span id="page-37-1"></span>3.7.3.4 删除远程控制计划

- 步骤 1 在界面右上角 的弹出菜单中选择"播放器管理 > 远程控制计划"。
- 步骤 2 勾选一个或多个远程控制计划,单击"删除"。
- 步骤 3 在弹出对话框中,单击"确定"。

### <span id="page-37-0"></span>3.7.4 对时

#### 应用场景

同步终端对时和异步终端对时。

#### 相关信息

对时是同步和异步终端校准时间的操作。用户可以根据实际情况选择 NTP 对时或 Lora 对时。

- NTP 对时:同步和异步终端从 NTP 服务器对时。不用增加硬件, 但对时的精确度 依赖网速, 以及使用 4G 网络时会产生流量。
- Lora 对时: 仅应用于异步终端, 需设置主从设备。从设备通过 Lora 网络从主设备 (基准设备)对时。主设备可根据实际需求设置为从 NTP 服务器对时。需购买 Lora 设备,适用于时间同步要求高的场景,不产生流量,但信号接收依赖环境,并且有 距离限制。

#### <span id="page-37-2"></span>3.7.4.1 查看对时任务

系统管理员可以查看所有对时任务,子用户只能查看所属工作组和子工作组,以及系统 工作组的对时任务。

- 步骤 1 在界面右上角 印的弹出菜单中选择"播放器管理 > 对时"。
- 步骤 2 查看当前用户创建的所有对时任务,或者通过搜索任务名称查看某个对时任务。
- 步骤 3 (可选)单击"名称"列中的对时任务名称, 跳转到对时任务的属性界面。

#### <span id="page-37-3"></span>3.7.4.2 新建对时任务

- 步骤 1 在界面右上角 的弹出菜单中选择"播放器管理 > 对时"。
- 步骤 2 (可选) 单击"NTP 服务器配置", 配置 NTP 服务器信息, 单击"保存&关闭"。
- 步骤 3 单击"新建"。
- 步骤 4 输入对时任务名称, 选择对时方式, 单击"下一步"。
- NTP: 选择 NTP 服务器, 单击"确定"。
- **LORA:**选择对时基准设备,单击"确定"。Lora 对时仅对异步播放器有效。

#### <span id="page-38-1"></span>3.7.4.3 修改对时任务属性

- 步骤 1 在界面右上角<mark>十</mark>的弹出菜单中选择"播放器管理 > 对时"。
- <span id="page-38-3"></span>步骤 2 勾选一个对时任务并单击"属性",或者单击一个对时任务的名称。对时任务属性说明 如表 [3-13](#page-38-3) 所示。

表3-13 对时任务属性

| 选项卡名称 | 说明                                                                                                    |
|-------|----------------------------------------------------------------------------------------------------|
| 基本信息  | 用于设置对时任务的名称和描述信息。                                                                                     |
| 工作组   | 用于显示对时任务所属的工作组。                                                                                       |
| 配置    | • NTP 对时: 用于选择 NTP 服务器。<br>• Lora 对时: 用于选择对时基准设备。如果基准设备需要从 NTP 服<br>务器对时, 则将"NTP"设置为"是", 并选择 NTP 服务器。 |
| 播放器   | 用于添加或删除对时任务中包含的播放器。                                                                                   |

步骤 3 属性编辑完成后,单击"保存"或"保存&关闭"。

## <span id="page-38-2"></span>3.7.4.4 删除对时任务

- 步骤 1 在界面右上角 的弹出菜单中选择"播放器管理 > 对时"。
- 步骤 2 勾选一个或多个对时任务,单击"删除"。
- 步骤 3 在弹出对话框中,单击"确定"。

# <span id="page-38-0"></span>3.8 License 管理

#### 应用场景

播放器关联 License 后,即可正常使用。

#### 相关信息

License 是播放器的使用许可证。License 管理功能上线后,VNNOX 自动给新注册用户 和老用户分配 5 个免费 License,并将老用户的免费 License 关联到已有的播放器。免 费License的有效期为1个月。License即将过期时,用户可以续费或购买新的License。

# <span id="page-39-0"></span>3.8.1 查看 License

系统管理员及其子用户可以查看所有 License。

- 步骤 1 单击界面右上角的 <br />
admin ', 从下拉项中选择"我的许可证"。
- 步骤 2 查看 License 列表, 或者通过搜索关键字查看符合条件的 License。
- 步骤 3 (可选)单击"使用状态"列中的播放器名称,跳转到绑定此 License 的播放器的属性 界面。

## <span id="page-39-1"></span>3.8.2 购买 License

步骤 1 执行以下任意操作,进入"商城"界面。

● 单击界面右上角的<mark>的</mark>

图3-8 购买 License

- 单击界面右上角的 <br />
admin ', 从下拉项中选择"我的许可证"。在"我的许可证" 界面,单击"去购买"。
- <span id="page-39-2"></span>步骤 2 单击如图 [3-8](#page-39-2) 所示区域的任意位置, 进入 License 购买界面。

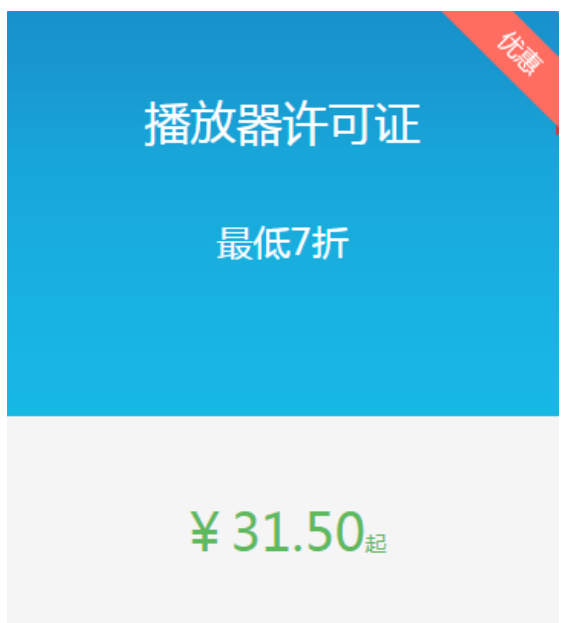

步骤 3 选择 License 相关信息, 单击"立即购买"。

步骤 4 填写联系人信息,确认订单无误后,单击"提交订单"。

操作成功后,工作人员会在 2 个工作日内联系用户进行线下收费。

- 步骤 5 根据实际需求, 执行以下任意一种操作。
	- 单击"返回商城",返回商城界面。
	- 单击"查看订单",跳转到"历史订单"界面。

# <span id="page-40-0"></span>3.8.3 续费

- 步骤 1 单击界面右上角的 <br />
admin ', 从下拉项中选择"我的许可证"。
- 步骤 2 执行以下任意操作,进入续费界面。
	- 勾选一个或多个 License, 单击"续费"。
	- 单击一个 License 编号。
- 步骤 3 设置所需信息,单击"提交订单"。

操作成功后,工作人员会在 2 个工作日内联系用户进行线下收费。

- 步骤 4 根据实际需求,执行以下任意一种操作。
	- 单击"返回许可证列表",返回"我的许可证"界面。
	- 单击"查看订单",跳转到"历史订单"界面。

# <span id="page-40-1"></span>3.8.4 查看历史订单

系统管理员及其子用户可以查看所有历史订单。

- 步骤 1 单击界面右上角的 <mark>& admin '</mark>, 从下拉项中选择"历史订单"。
- 步骤 2 执行以下任意操作,查看订单详细信息。
	- 勾选一个订单,单击"详情"。
	- 单击一个订单编号。

步骤 3 (可选)勾选多个订单,单击"金额统计",查看订单总金额。